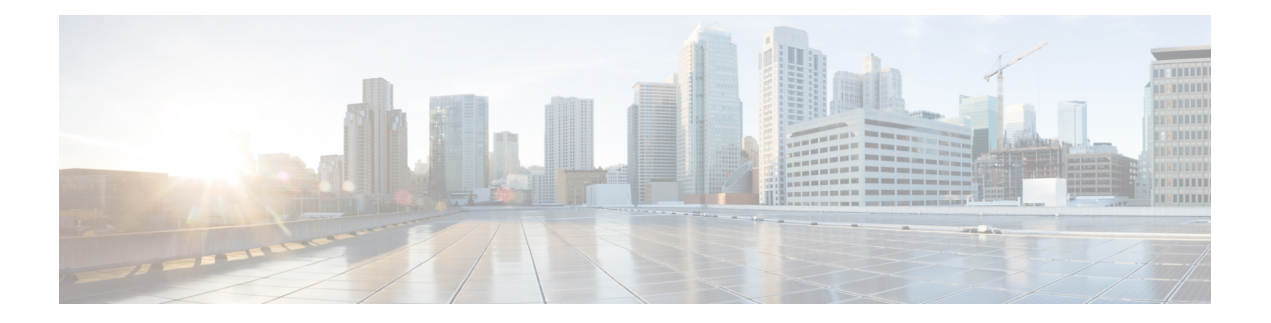

# **FlexConfig** の管理

FlexConfig ポリシーを使用すると、Security Manager ではサポートされていないデバイス コマ ンドを設定できます。FlexConfigを使用することで、Security Managerによるデバイス設定の制 御を拡張したり、製品をアップグレードする前に新しいデバイス機能を利用したりできます。

FlexConfig ポリシーは、FlexConfig オブジェクトで構成されます。これらのオブジェクトは、 基本的には、スクリプト言語コマンド、デバイスコマンド、および変数を格納できるサブルー チンです。オブジェクトは、Security Manager 設定をデバイスに適用する前に処理されるよう に設定するか、または設定後に処理されるように設定できます。Security Manager では、オブ ジェクトが指定した順に処理されるため、別のオブジェクトの処理に依存するオブジェクトを 作成できます。FlexConfig ポリシーオブジェクトの内容は、単一の簡単なコマンド文字列か ら、スクリプトや変数が組み込まれた複雑な CLI コマンド構造にいたるまでさまざまです。

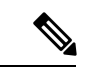

(注)

Cisco Security Manager は、FlexConfig の作成または変更後に FlexConfig を 1 回だけ展開す るように設定したり、展開ごとに FlexConfig を展開するように設定したりできます。デ フォルトでは、Cisco Security Manager は FlexConfig を 1 回展開します。展開ごとに FlexConfig を展開する必要がある場合は、[ツール(Tools)] > [Security Manager管理 (Security Manager Administration)] > [展開(Deployment)] ページで [新規または変更さ れた Flexconfig のみを展開する (Deploy only new or modified Flexconfigs) ]設定をディセー ブルにします。この設定を変更した後は、展開後に 1 回限りの FlexConfig を削除して管 理する必要があります。詳細については、[\[Deployment\]](csm-user-guide-424_chapter11.pdf#nameddest=unique_91) ページを参照してください。

FlexConfigポリシーオブジェクトを理解して使用するには、ポリシーとオブジェクトについて 理解することが重要です。Security Manager によるポリシーの定義および使用方法の詳細につ いては[、ポリシーの管理](csm-user-guide-424_chapter5.pdf#nameddest=unique_78)を参照してください。Security Manager によるオブジェクトの定義お よび使用方法の詳細については、ポリシー [オブジェクトの管理を](csm-user-guide-424_chapter6.pdf#nameddest=unique_79)参照してください。

$$
\theta
$$

**[**ツール(**Tools**)**] > [Security Manager**管理(**Security Manager Administration**)**] > [**展開 (**Deployment**)**]** ページの [新規または変更済みFlexConfigのみを展開する(Deploy only new or modified FlexConfigs)] 設定を有効にした場合、変更のあるアクティビティを開い ているときに、FlexConfig を展開しようとすると、CiscoSecurity Manager は、(他のアク ティビティの変更ではなく)開いているアクティビティのみに固有の FlexConfig の変更 を考慮します。一方、すべてのアクティビティが送信済みで、開いているアクティビティ がない場合、Security Manager は、変更とともに送信された、最後に送信されたアクティ ビティに固有の FlexConfig の変更を考慮します。そのため、展開中にアクティビティを 反映させるために FlexConfig の変更が必要な場合は、変更が単一のアクティビティで実 行され、送信され、展開されていることを確認してください。 (注)

ここでは、FlexConfigポリシーとポリシーオブジェクトおよびそれらの使用方法について説明 します。

- FlexConfig ポリシーとポリシー オブジェクトについて (2 ページ)
- FlexConfig ポリシーとポリシー オブジェクトの設定 (31 ページ)
- [FlexConfig Policy] ページ (45 ページ)
- FlexConfig のトラブルシューティング (48 ページ)

# **FlexConfig** ポリシーとポリシー オブジェクトについて

FlexConfig ポリシー オブジェクトは、FlexConfig ポリシーで使用されます。これらのオブジェ クトを使用すると、Security Manager ではサポートされないデバイス機能を設定したり、デバ イス設定を微調整したりできます。これらのポリシーオブジェクトにはデバイスコンフィギュ レーションコマンドと変数が含まれます。また、処理を制御するスクリプト言語命令が含まれ ることもあります。FlexConfig オブジェクトは、基本的には Security Manager によって生成さ れたデバイス設定に内容を追加するプログラミング ルーチンです。

FlexConfig ポリシー オブジェクトは、最初から作成するか、または Security Manager に付属の オブジェクトを複製して作成できます。

FlexConfig ポリシーは、FlexConfig ポリシー オブジェクトの単なる順序リストです。オブジェ クトは指定した順序で処理されます。

FlexConfigポリシーオブジェクト、さらにFlexConfigポリシーの概要については、次の項を参 照してください。ポリシー オブジェクト全般の詳細については、ポリシー [オブジェクトの管](csm-user-guide-424_chapter6.pdf#nameddest=unique_79) [理](csm-user-guide-424_chapter6.pdf#nameddest=unique_79)を参照してください。

- FlexConfig ポリシー オブジェクトにおける CLI コマンドの使用 (3 ページ)
- スクリプト言語命令の使用 (4 ページ)
- FlexConfig オブジェクトの変数について (6 ページ)
- 定義済みの FlexConfig ポリシー オブジェクト (24 ページ)

## **FlexConfig** ポリシー オブジェクトにおける **CLI** コマンドの使用

FlexConfig Editor に入力するコンフィギュレーション コマンドは、PIX ファイアウォールや Cisco IOSルータなどのデバイスの設定に使用される実際のCLIコマンドです。SecurityManager でサポートされていないCLIコマンドを含めることができます。コマンドを理解し、デバイス タイプに適した構文を使用してコマンドを実装する必要があります。詳細については、特定の オペレーティング システムのコマンド リファレンスを参照してください。

FlexConfig ポリシー オブジェクトを作成するとき、通常の Security Manager ポリシーから生成 された設定の先頭と末尾のどちらに、コマンドや命令を追加するかを指定します。

- プリペンドされるオブジェクト:設定の最初に処理されるFlexConfigオブジェクト。Security Manager ポリシーでオブジェクトに含まれているのと同じコマンドが設定されている場 合、プリペンドされるコマンドは設定ファイルの展開時に置き換えられます。
- 付加されるオブジェクト:設定の最後(設定ファイル内の他のすべてのコマンドから**write mem** コマンドまでの間)に処理される FlexConfig オブジェクト。

アペンドされるコマンドがデバイスにすでに設定されている場合、それらのコマンドをもう一 度追加しようとすると、エラーが生成されます。このことを解決するための回避策が2つあり ます。

• アペンドされるコマンドとして、問題のある設定を削除するコマンドを入力します。たと えば、コマンドが **xyz** の場合は、次の 2 行を入力します。

no xyz xyz

> • デバイスが「警告」するアクションを制御する設定を変更します。これは、[ツール (Tools)] > [セキュリティ管理(Security Administration)] > [展開(Deployment)] で設定 します。

この設定変更は、アペンドされるコマンドとして指定されたコマンドだけでなく、展開される すべてのコマンドについて、デバイスの動作に反映されます。

デバイスに展開する場合は、最初の展開後、ほとんどのアペンドされるコマンドを削除 する必要があります。このことは、バインドされていないオブジェクト グループがコマ ンドの生成中に [Ending Command] セクションで置き換えられ、設定がデバイスに展開さ れるたびに再送信されるオブジェクト グループに特に当てはまります。ファイアウォー ル デバイスによってオブジェクト グループがすでに存在することが示されるため、エ ラーが表示されます。ファイルまたは AUS に展開する場合は、アペンドされるコマンド を削除しません。 (注)

### スクリプト言語命令の使用

FlexConfigポリシーオブジェクトでスクリプト言語命令を使用して、オブジェクト内のコマン ドの処理方法を制御できます。スクリプト言語命令は、Velocity テンプレート エンジンでサ ポートされているコマンドのサブセットです。Velocity テンプレート エンジンは、ループ、 if/else ステートメント、および変数をサポートする Java ベースのスクリプト言語です。

Security Manager では、**include** コマンドと **parse** コマンドを除くすべての Velocity テンプレー トエンジンのコマンドがサポートされています。サポートされている他のコマンドの詳細につ いては、Velocity テンプレート エンジンのマニュアルを参照してください。

次の各項では、最も一般的に使用される機能の例を示します。

- スクリプト言語の例 1:ループ (4 ページ)
- スクリプト言語の例 2:2 次元配列でのループ (4 ページ)
- 例 3 : If/Else ステートメントを使用したループ (5 ページ)

#### スクリプト言語の例 **1**:ループ

Plain Old Telephone Service(POTS; 一般電話サービス)ダイヤル ピアを使用すると、電話番号 を音声ポートに関連付けることによって、テレフォニー デバイスで着信コールを受信できま す。次の例では、POTS ダイヤル ピアのセットの発信者番号をイネーブルにします。

#### オブジェクト本体

```
#foreach ($peer_id in ["2", "3", "4"])
   dial-peer voice $peer_id pots
   caller-id
#end
```
#### **CLI** 出力

```
dial-peer voice 2 pots
caller-id
dial-peer voice 3 pots
caller-id
dial-peer voice 4 pots
caller-id
```
#### スクリプト言語の例 **2**:**2** 次元配列でのループ

この例では、着信コールをルータで受信できるように電話番号のセットが音声ポートに関連付 けられています。

#### オブジェクト本体

```
#foreach ($phone in [ [ "2000", "15105552000", "1/0/0" ], [ "2100",
"15105552100", "1/0/1" ], [ "2200", "15105552200", "1/0/2" ] ] )
   dial-peer voice $phone.get(0) pots
```

```
destination-pattern $phone.get(1)
port $phone.get(2)
#end
```
#### **CLI** 出力

```
dial-peer voice 2000 pots
destination-pattern 15105552000
port 1/0/0
dial-peer voice 2100 pots
destination-pattern 15105552100
port 1/0/1
dial-peer voice 2200 pots
destination-pattern 15105552200
port 1/0/2
```
### 例 **3**:**If/Else** ステートメントを使用したループ

この例では、着信コールをルータで受信できるように電話番号のセットが音声ポートに関連付 けられています。さらに、電話番号の別のセットを IP アドレスに関連付けて、ルータからの Voice over IP 発信コールをイネーブルにしています。

#### オブジェクト本体

```
#foreach ( $phone in [ [ "2000", "15105552000", "1/0/0", "" ],
[ "2100", "15105552100", "1/0/1", "" ],
[ "2200", "15105552200", "", "ipv4:150.50.55.55"]
[ "2300", "15105552300", "", "ipv4:150.50.55.55"] ] )
   dial-peer voice $phone.get(0) pots
    destination-pattern $phone.get(1)
#if ( $phone.get(2) == "" )
    session target $phone.get(3)
#else
    port $phone.get(2)
#end
```
#end

#### **CLI** 出力

```
dial-peer voice 2000 pots
   destination-pattern 15105552000
port 1/0/0
dial-peer voice 2100 pots
   destination-pattern 15105552100
port 1/0/1
dial-peer voice 2200 pots
   destination-pattern 15105552000
session target ipv4:150.50.55.55
dial-peer voice 2300 pots
   destination-pattern 15105552300
session target ipv4:150.50.55.55
```
### **FlexConfig** オブジェクトの変数について

FlexConfig ポリシー オブジェクトの変数は、\$ 文字で始まります。たとえば、次の行では、 \$inside が変数です。

interface \$inside

FlexConfig ポリシー オブジェクトで使用できる変数には 3 つのタイプがあります。

• ポリシーオブジェクト変数:特定のプロパティを参照する静的変数。たとえば、テキスト オブジェクトは、ポリシーオブジェクト変数のタイプの1つです。これらの変数は名前と 値のペアであり、値には単一の文字列、文字列のリスト、または文字列のテーブルを指定 できます。これらの変数には、任意のポリシーオブジェクトによる参照または操作の対象 となる、任意のタイプのテキスト データを入力できます。

ポリシー オブジェクト変数を FlexConfig ポリシー オブジェクトに追加するには、次の 3 通り の方法があります。まず、カーソルを目的の位置に移動し、次の作業を実行します。

- 右クリックし、[テキストオブジェクトの作成(Create Text Object)] を選択します。この コマンドによってダイアログボックスが開きます。このダイアログボックスでは、簡単な 単一値のテキストオブジェクトを作成して値を割り当てることができます。[OK]をクリッ クすると、変数がオブジェクトに追加され、[Policy Object Manager]ウィンドウの定義済み テキストオブジェクトのリストに追加されます。この変数は、他のオブジェクトで使用し たり、定義を編集したりできます。簡単なテキスト変数の作成例については、 FlexConfig ポリシーオブジェクトの変数の例 (7ページ)を参照してください。
- 右クリックし、[ポリシーオブジェクトの挿入(InsertPolicy Object)] サブメニューからポ リシーオブジェクトタイプを選択します。セレクタダイアログボックスが開き、挿入する 変数が格納される特定のポリシー オブジェクトを選択できます。ポリシー オブジェクト を選択すると、[Property Selector] ダイアログボックスが表示されます。このダイアログ ボックスで、使用するオブジェクトの特定のプロパティを選択したり、プロパティに関連 付けられている変数の名前を任意で変更したりします。

この方法を使用すると、使用する値がプロパティに含まれていることがわかっている場合に、 既存のポリシーオブジェクトからそのプロパティを追加できます。たとえば、RADIUSプロト コルを指定する変数を RADIUS という名前の AAA サーバー グループ ポリシー オブジェクト から挿入する場合は、右クリックして [ポリシーオブジェクトの挿入(Insert Policy Object)] > [AAAサーバーグループ (AAA Server Group) 1を選択し、[AAA Server Group Selector] ダイアロ グボックスで[RADIUS]を選択して[OK]をクリックします。次に、[AAA Server GroupProperty Selector] ダイアログボックスの [オブジェクトのプロパティ(Object Property)] フィールドで [プロトコル(Protocol)] を選択し、[OK] をクリックします。\$protocol 変数がカーソル位置に 挿入され、選択したオブジェクトに定義されているプロパティの値が変数リストに追加されま す。

• 変数名を入力します。変数を入力しても、[Add FlexConfig]/[Edit FlexConfig] ダイアログ ボックスで [OK] をクリックするまでは、変数に値を割り当てることができません。変数 が未定義であることが通知され、値を定義するように促されます。[FlexConfig Undefined Variable] ダイアログボックスで、目的の値を含むポリシー オブジェクトのオブジェクト

タイプを選択できます。これにより、特定のポリシーオブジェクトと変数を選択するよう に要求されます。この操作は、実質的には前述のポリシーオブジェクト変数を挿入する処 理と同じです。いずれの方法を使用するかは任意であり、最終的な結果は同じになりま す。

• システム変数:展開中、設定が生成されるときに値を参照する動的変数。値は、ターゲッ ト デバイスまたはターゲット デバイスに設定されているポリシーから取得されます。 FlexConfigポリシーオブジェクトでオプションにする(つまり、変数をデバイスに展開す るために変数に値を割り当てる必要がない)ようにシステム変数を宣言できます。

システム変数をFlexConfigポリシーオブジェクトに挿入するには、カーソルを目的の位置に移 動し、右クリックして [システム変数の挿入(Insert System Variable)] サブメニューから変数 を選択します。使用可能なシステム変数の説明については、 FlexConfig システム変数 (8 ページ)を参照してください。

• ローカル変数:ループおよび割り当てによる派生物(**for each**および**set**ステートメント) 内でローカルな変数。ローカル変数では、Velocity テンプレート エンジンから直接値を取 得します。ローカル変数の値を指定する必要はありません。

ローカル変数を挿入するには、単純にそれを入力します。[FlexConfigの追加(Add FlexConfig)]/[FlexConfigの編集(Edit FlexConfig)] ダイアログボックスで [OK] をクリックす ると、未定義の変数を定義するかどうか確認されます。[No] をクリックできます。[Yes] をク リックして他の変数を定義する場合は、ローカル変数のオブジェクト タイプを [Undefined] の ままにできます。

#### **FlexConfig** ポリシー オブジェクトの変数の例

CLI コマンドや変数を使用すると、FlexConfig ポリシー オブジェクトを作成して Cisco ルータ 上の内部インターフェイスやクリプト マップに名前を付けることができます。

```
interface $inside
crypto map $mapname
```
次の例は、これらのコマンドを追加し、\$inside の値を **serial0**、\$mapname の値を **my\_crypto** と して設定する FlexConfig ポリシーオブジェクトの作成方法を示しています。

FlexConfigポリシーオブジェクトをデバイスに追加し、設定が生成されると、次の出力が作成 されます。

interface serial0 crypto map my\_crypto

- ステップ1 [管理 (Manage) ]>[ポリシーオブジェクト (Policy Objects) ] を選択して [Policy Object Manager] を開きま す(Policy Object [Manager](csm-user-guide-424_chapter6.pdf#nameddest=unique_50)を参照)。
- ステップ **2** 目次から [FlexConfigs] を選択します。右ペインのテーブルには、既存の FlexConfig オブジェクトが一覧表 示されます。
- ステップ **3** テーブル内で右クリックし、[新規オブジェクト(New Object)] を選択します。[Add FlexConfig] ダイアロ グボックスが表示されます( [Add FlexConfig]/[Edit FlexConfig] ダイアログボックス (36 ページ)を参 照)。
- ステップ **4** 名前を入力し、任意でオブジェクトの説明を入力します。
	- グループ名を入力することもできます。グループを使用すると、多くの FlexConfig オブジェクト ヒント を作成する場合にオブジェクトを見つけやすくなります。グループ名を入力するか、またはドロッ プダウン リストから既存のグループを選択します。
- ステップ **5** コマンドがデバイス設定の末尾に追加されるように、タイプの [付加(Appended)] を選択したままにしま す。
- ステップ **6** オブジェクトの内容を作成します。
	- a) FlexConfig編集ボックス(大きな白いボックス)内をクリックし、interfaceに続けてスペースを入力し ます。
	- b) 右クリックし、[テキストオブジェクトの作成(Create Text Object)] を選択します。
	- c) [テキストオブジェクトの作成(Create Text Object)] ダイアログボックスで、名前として **inside**、値と して **serial0** を入力します。[OK] をクリックして変数を追加します。
	- d) Enter を押して次の行に移動し、**crypto map** に続けてスペースを入力します。
	- e) 右クリックし、[テキストオブジェクトの作成(Create Text Object)] を選択します。
	- f) [テキストオブジェクトの作成(Create Text Object)] ダイアログボックスで、名前として **mapname**、 値として **my\_crypto** を入力します。[OK] をクリックして変数を追加します。
- ステップ7 編集ボックスの上にある [FlexConfigの検証 (Validate FlexConfig) ] アイコンボタンをクリックして、オブ ジェクトの整合性と展開可能性を確認します。エラーが特定された場合は、修正します。
- ステップ **8** [OK]をクリックしてポリシーオブジェクトを保存します。これで、オブジェクトをデバイスのローカルま たは共有 FlexConfig ポリシーに追加できます。

#### **FlexConfig** システム変数

システム変数は、展開中、設定が生成されるときに値を参照します。Security Manager には、 定義済みのシステム変数のセットが用意されており、これを使用して FlexConfig ポリシー オ ブジェクトを定義できます。値は、ターゲット デバイスに作成したポリシーから取得されま す。これらの変数の値は、特に指定のないかぎり必須です。これらの変数の詳細については、 次の表を参照してください。

- デバイス システム変数:表1:デバイスシステム変数(すべてのデバイスタイプに適用) (9 ページ)。デバイスを検出または設定してこれらの変数の値を取得する方法の詳細 については、デバイス [インベントリの管理](csm-user-guide-424_chapter3.pdf#nameddest=unique_76)を参照してください。
- ファイアウォール システム変数:表 2 : ファイアウォール システム変数 (11 ページ)。 ファイアウォール ポリシーの詳細については[、ファイアウォール](csm-user-guide-424_chapter46.pdf#nameddest=unique_16) デバイスの管理および [ファイアウォール](csm-user-guide-424_chapter12.pdf#nameddest=unique_11) サービスの概要を参照してください。
- ルータ プラットフォーム システム変数:表 3 : ルータ プラットフォーム システム変数 (16 ページ)。ルータ ポリシーの詳細については、[ルータの管理を](csm-user-guide-424_chapter61.pdf#nameddest=unique_17)参照してください。
- VPN システム変数:表 4 : VPN システム変数 (17 ページ)。VPN ポリシーの詳細につい ては、サイト間 VPN [の管理:基本](csm-user-guide-424_chapter25.pdf#nameddest=unique_12)を参照してください。
- リモート アクセス システム変数:表 5 : リモート アクセス システム変数 (23 ページ)。 リモートアクセスポリシーの詳細については[、リモートアクセス](csm-user-guide-424_chapter30.pdf#nameddest=unique_13)VPNの管理の基礎を参 照してください。

#### 表 **<sup>1</sup> :** デバイス システム変数(すべてのデバイス タイプに適用)

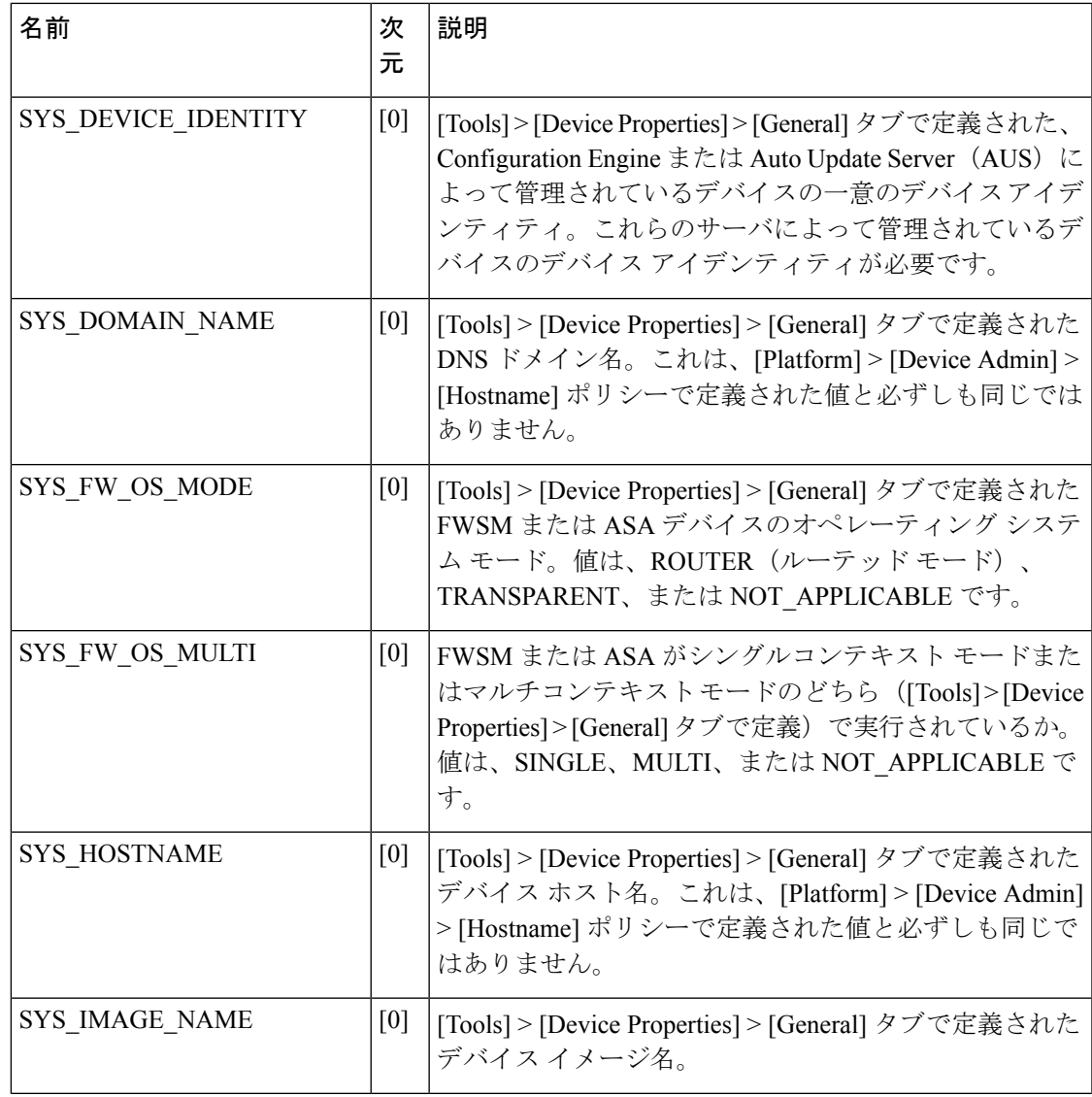

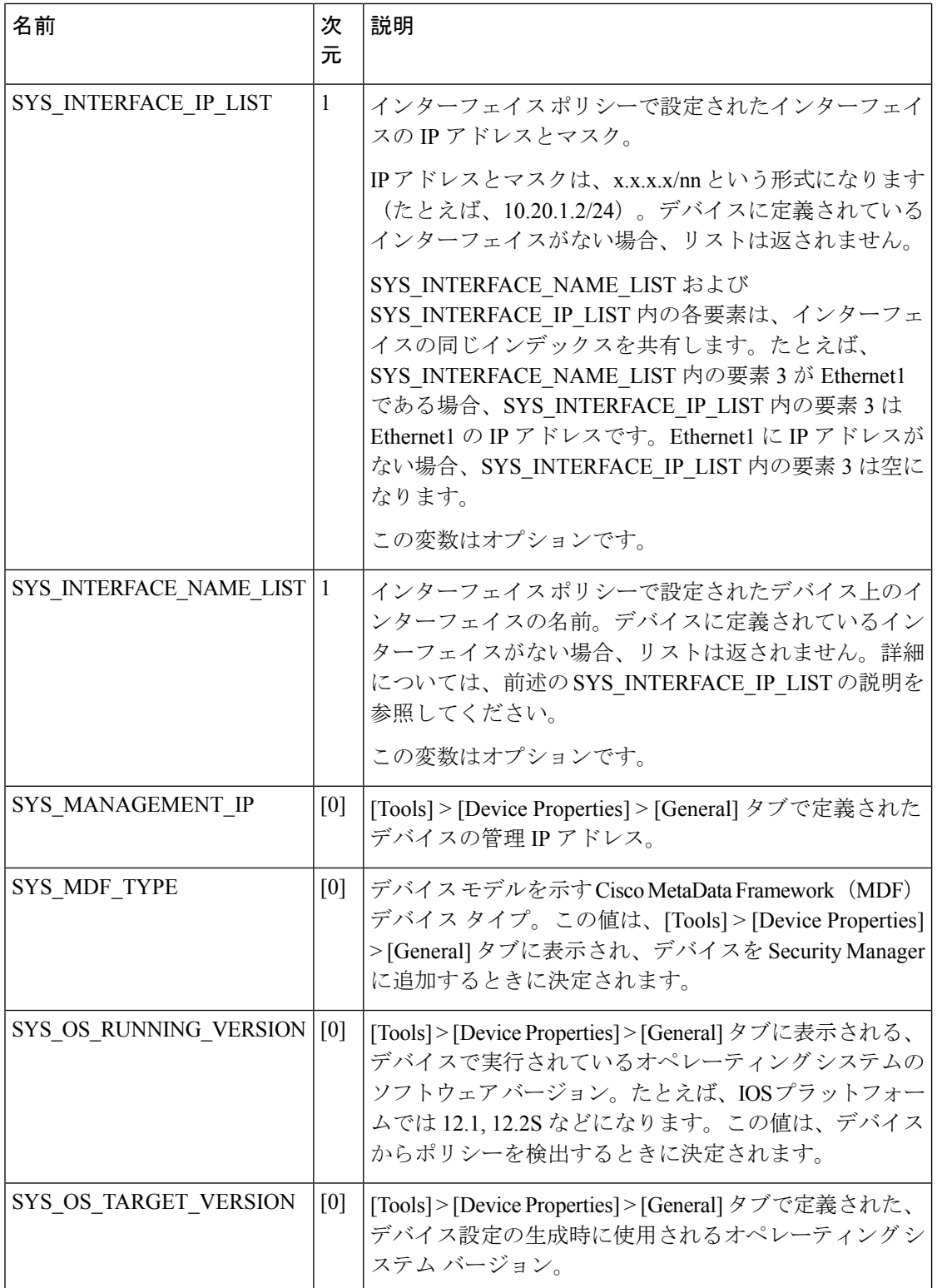

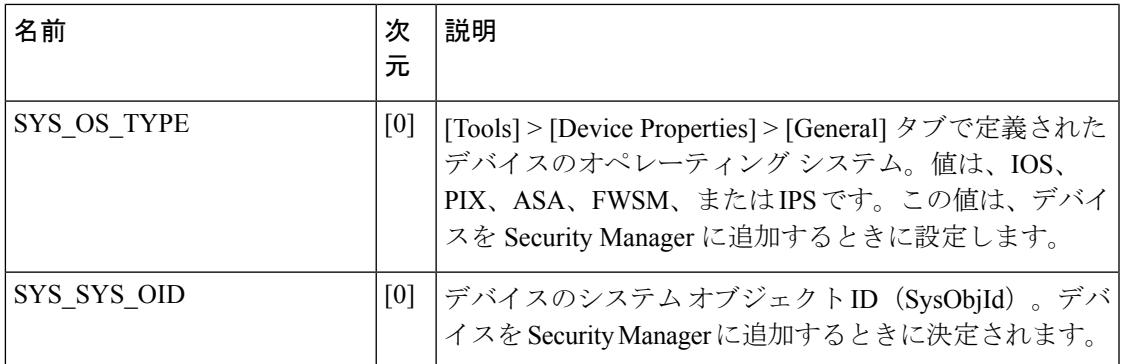

#### 表 **2 :** ファイアウォール システム変数

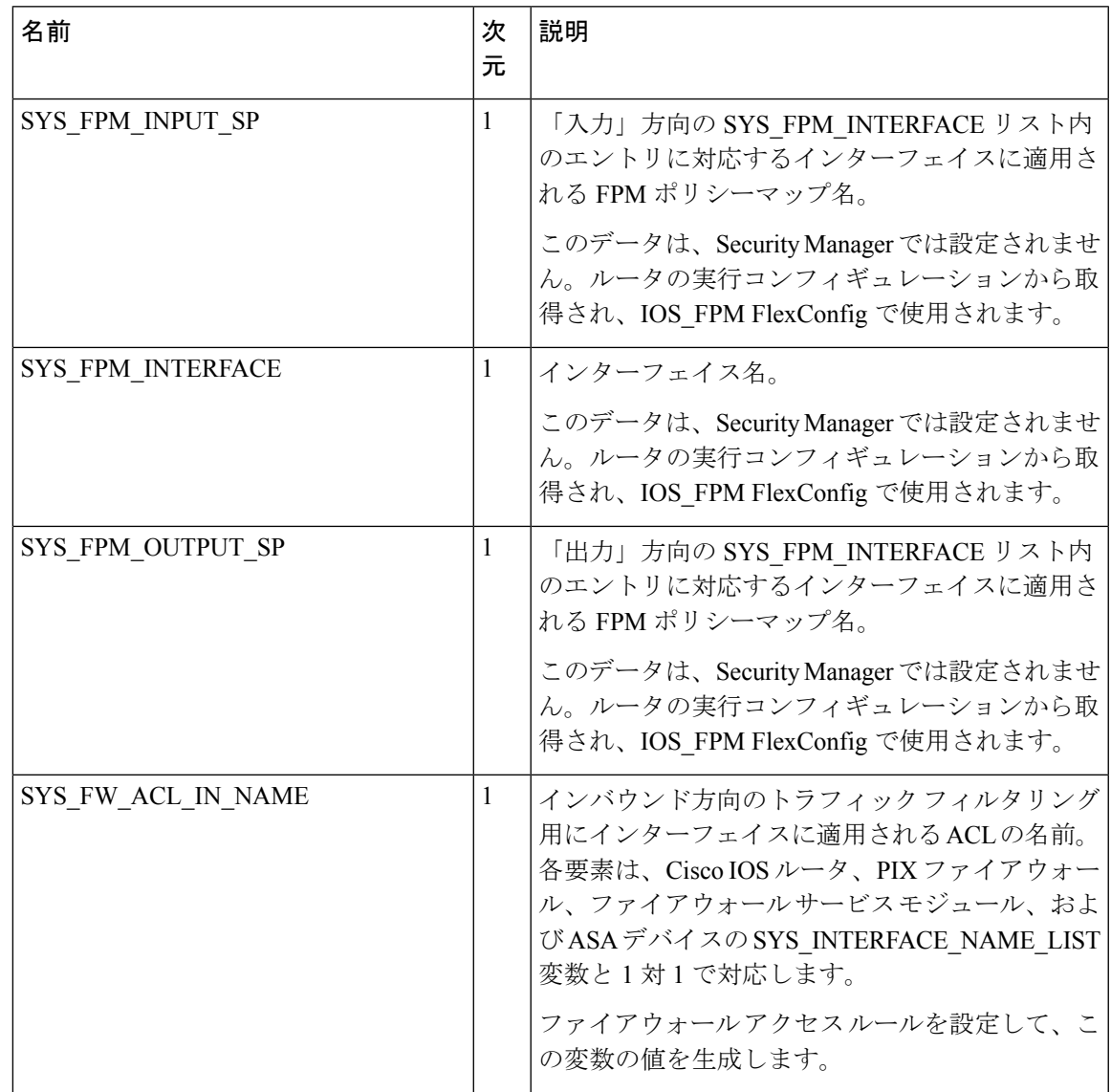

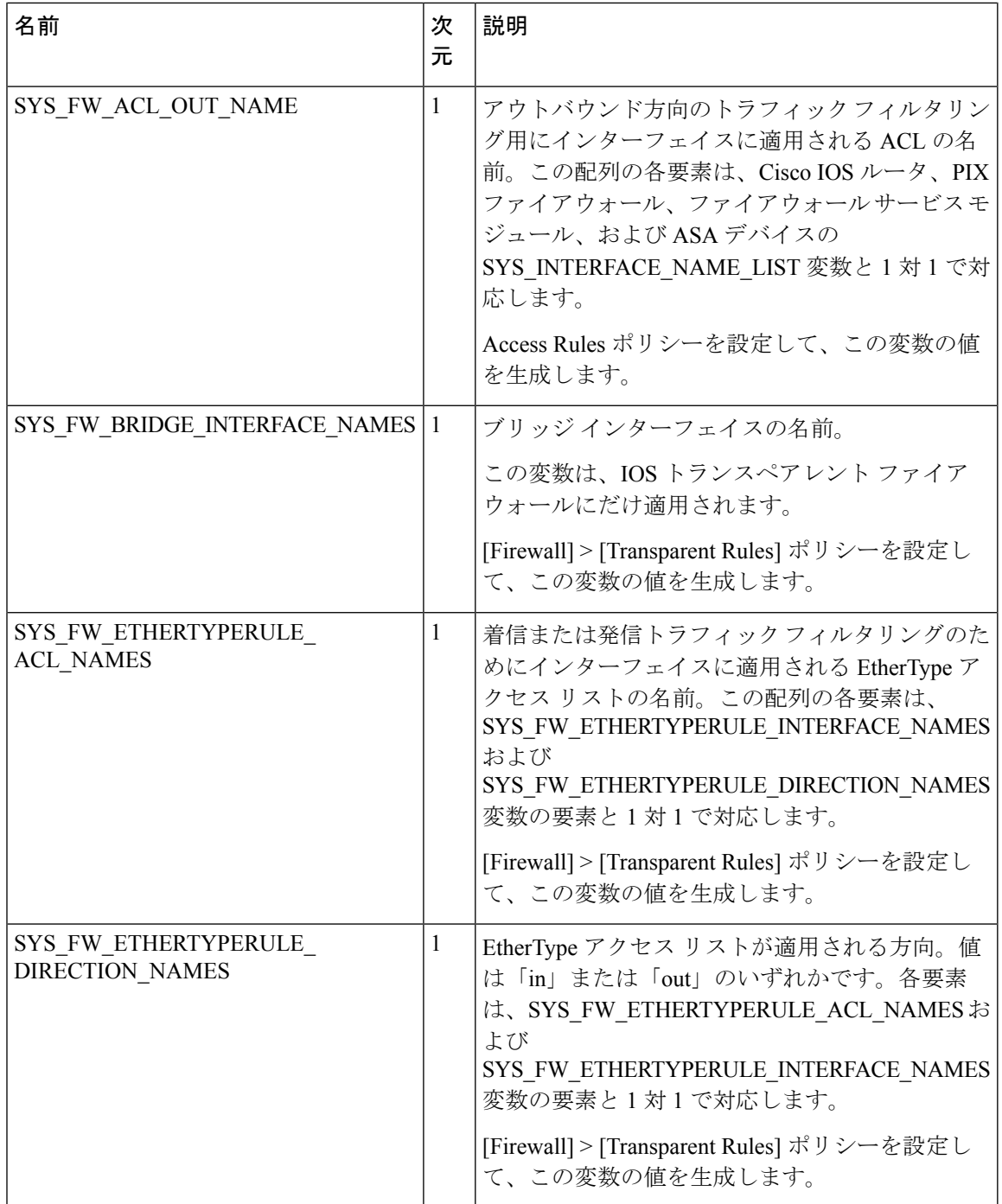

 $\mathbf{l}$ 

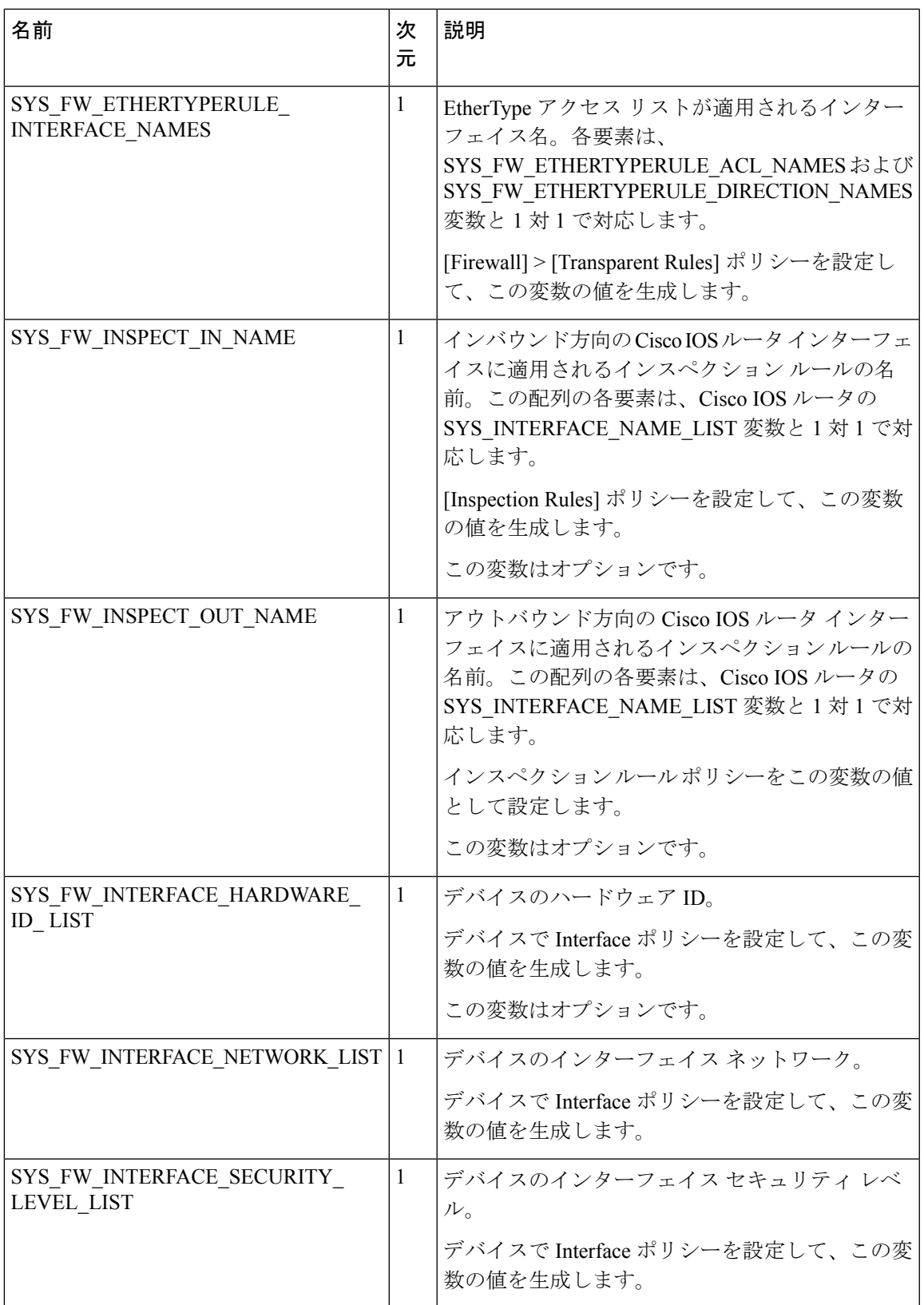

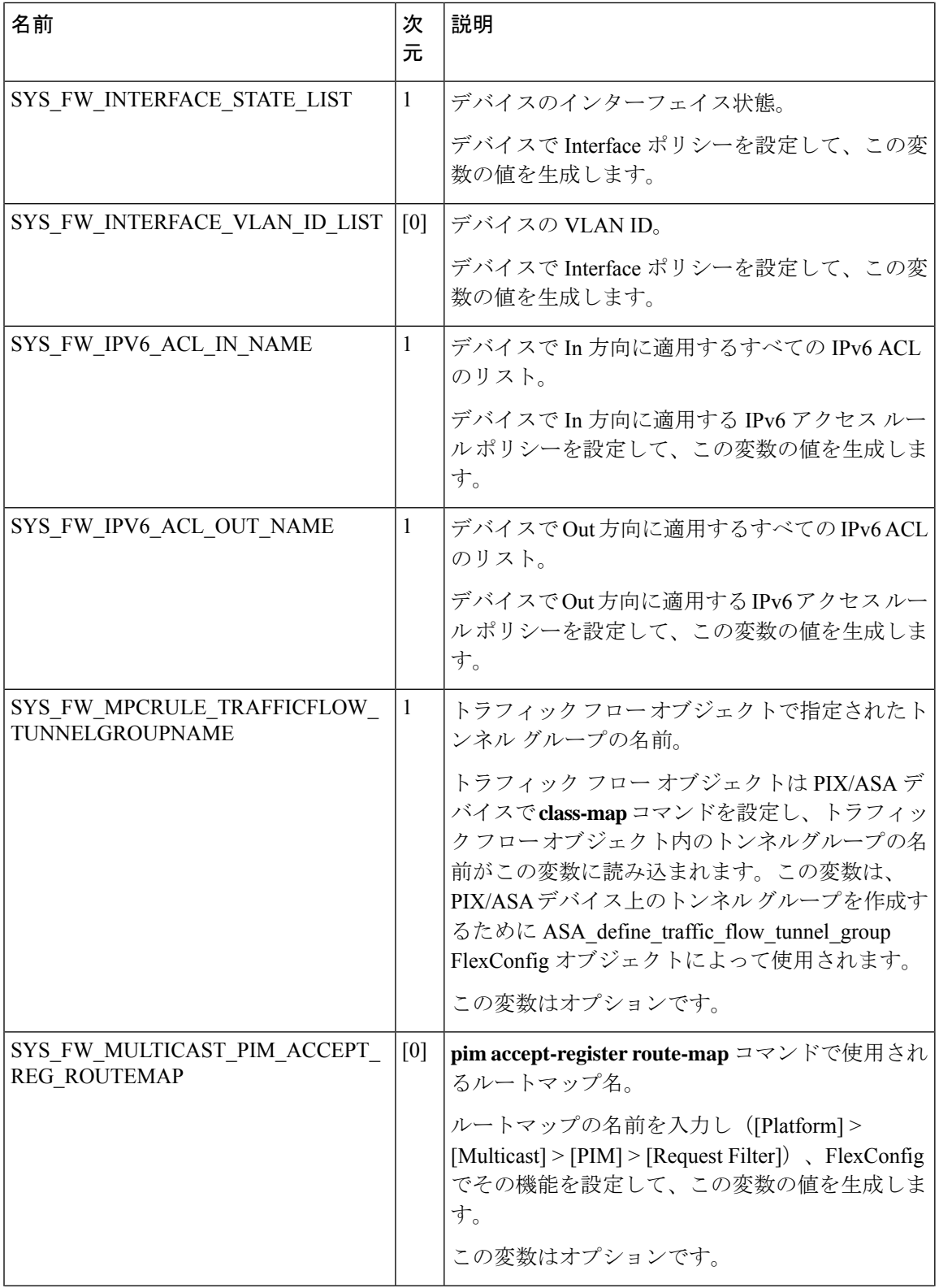

 $\mathbf{l}$ 

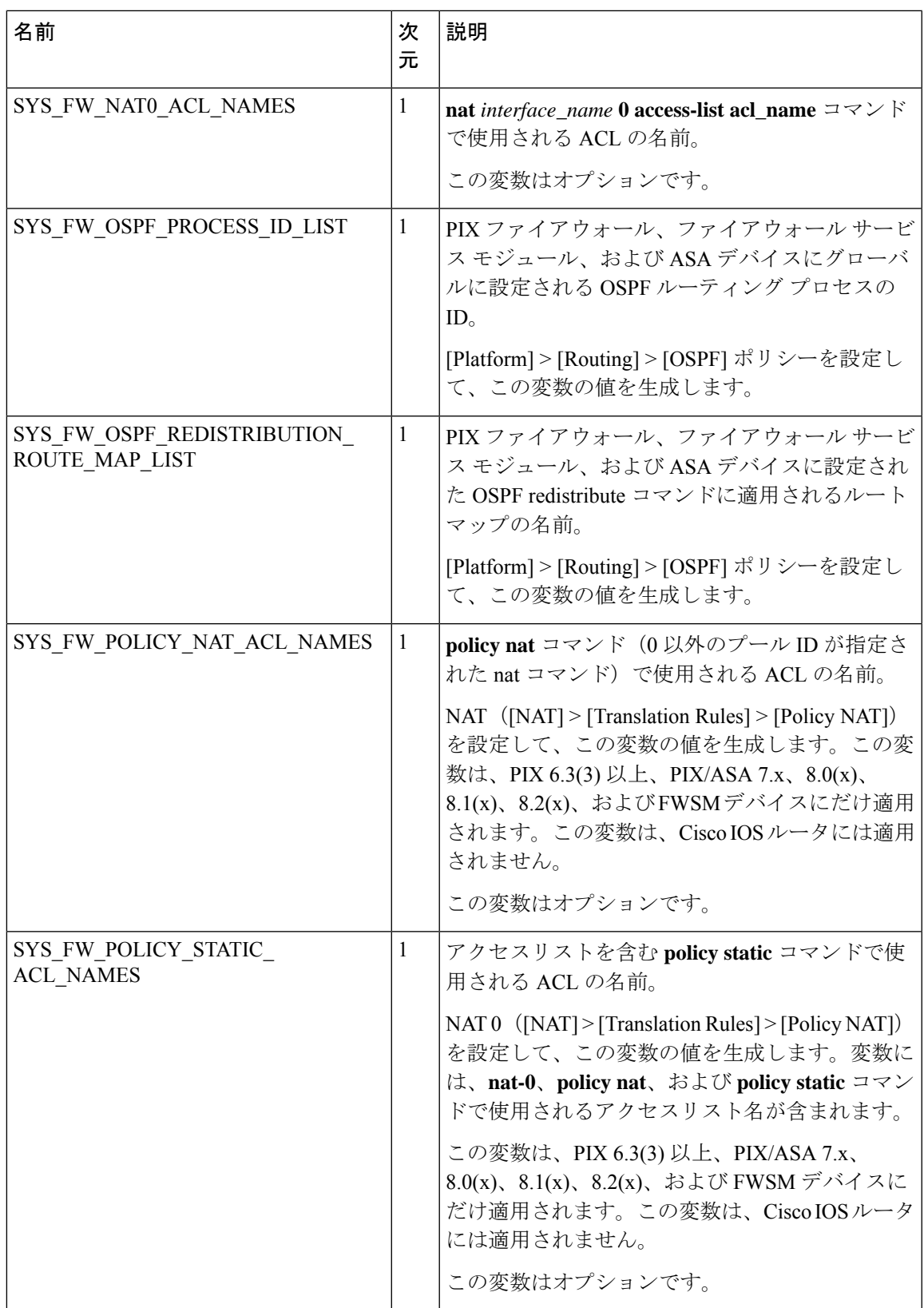

#### 表 **3 :** ルータ プラットフォーム システム変数

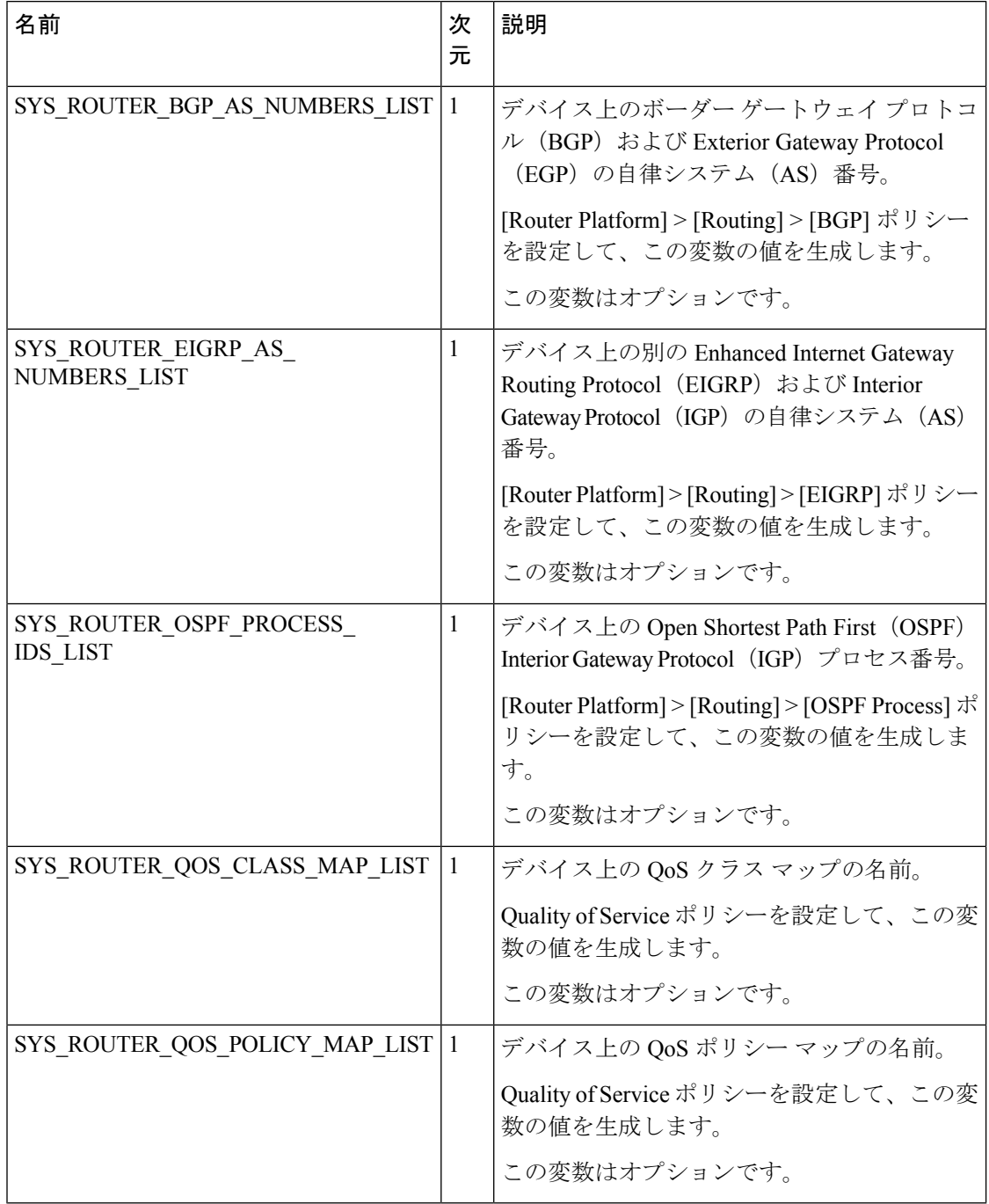

 $\mathbf{l}$ 

表 **<sup>4</sup> : VPN** システム変数

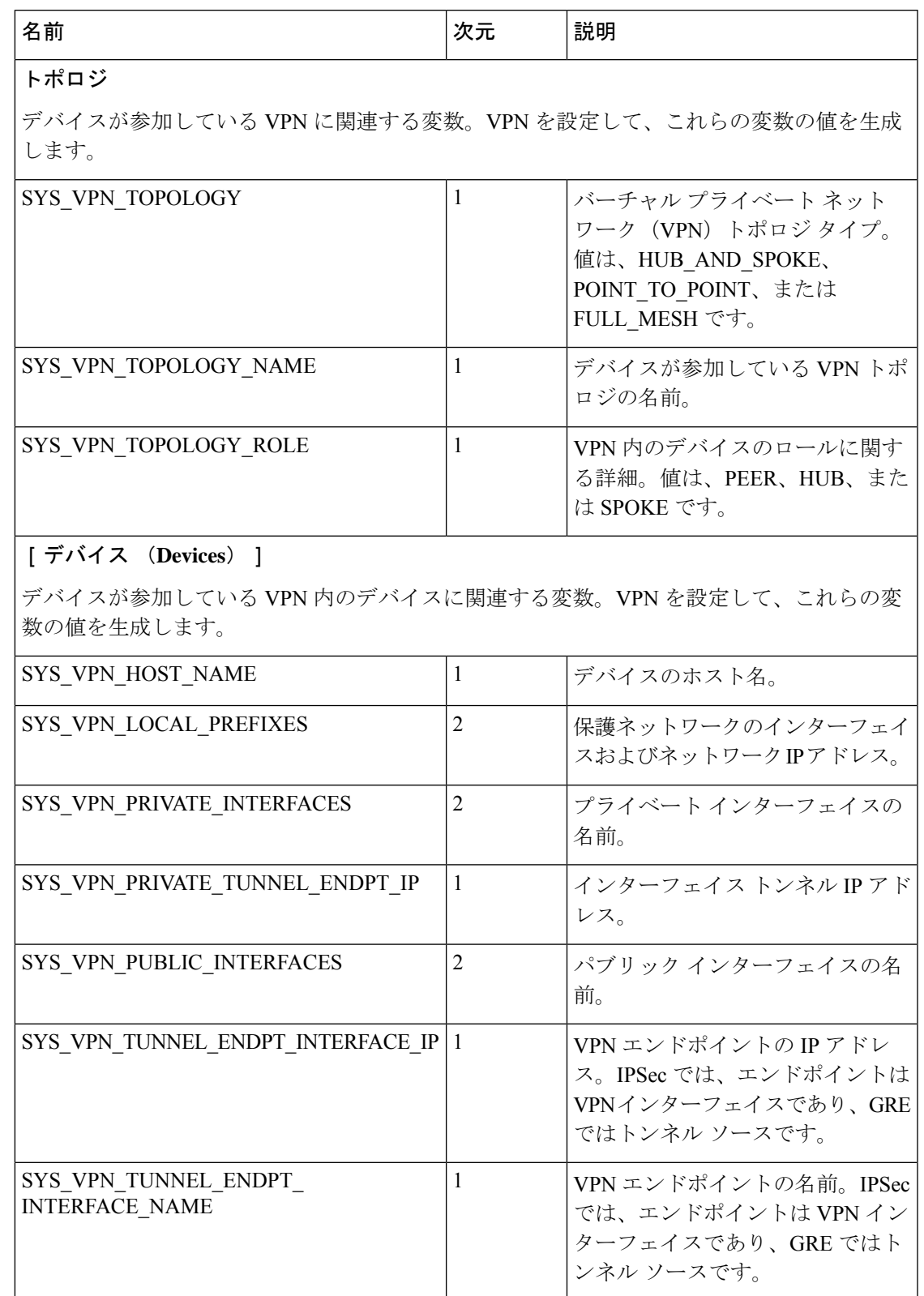

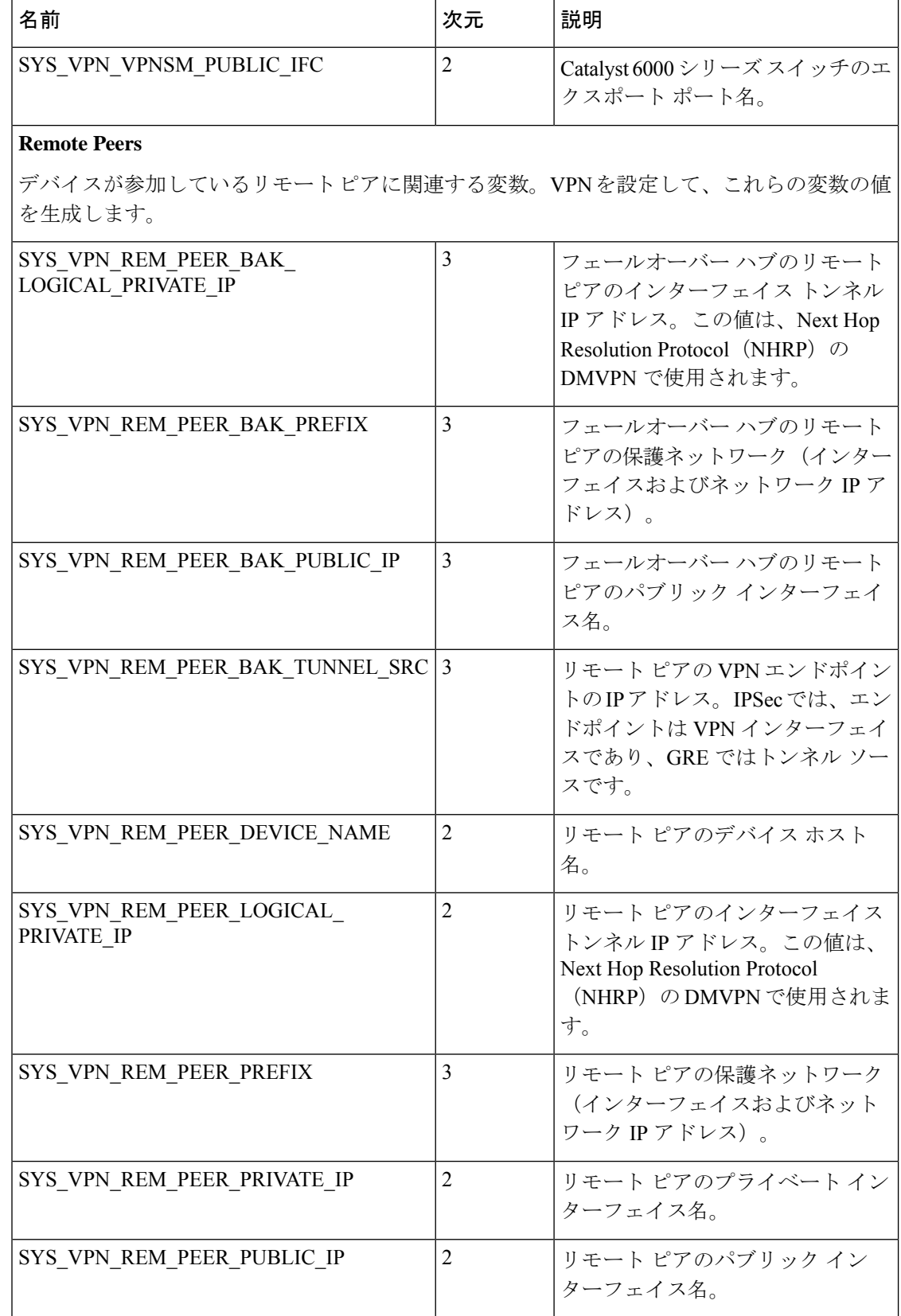

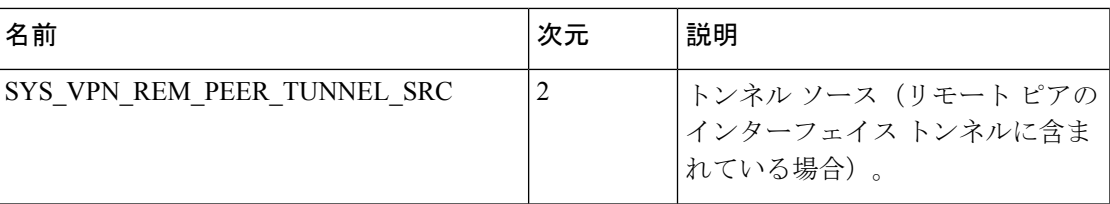

#### **IPSec Proposal**

IPSecProposal ポリシーに関連する変数。詳細については[、サイト間](csm-user-guide-424_chapter26.pdf#nameddest=unique_472) VPN での IPsec プロポー [ザルの設定](csm-user-guide-424_chapter26.pdf#nameddest=unique_472)およびVPN[トポロジにおけるハイアベイラビリティの設定](csm-user-guide-424_chapter25.pdf#nameddest=unique_473)を参照してください。

IPSec Proposal ポリシーを設定して、この変数の値を生成します。

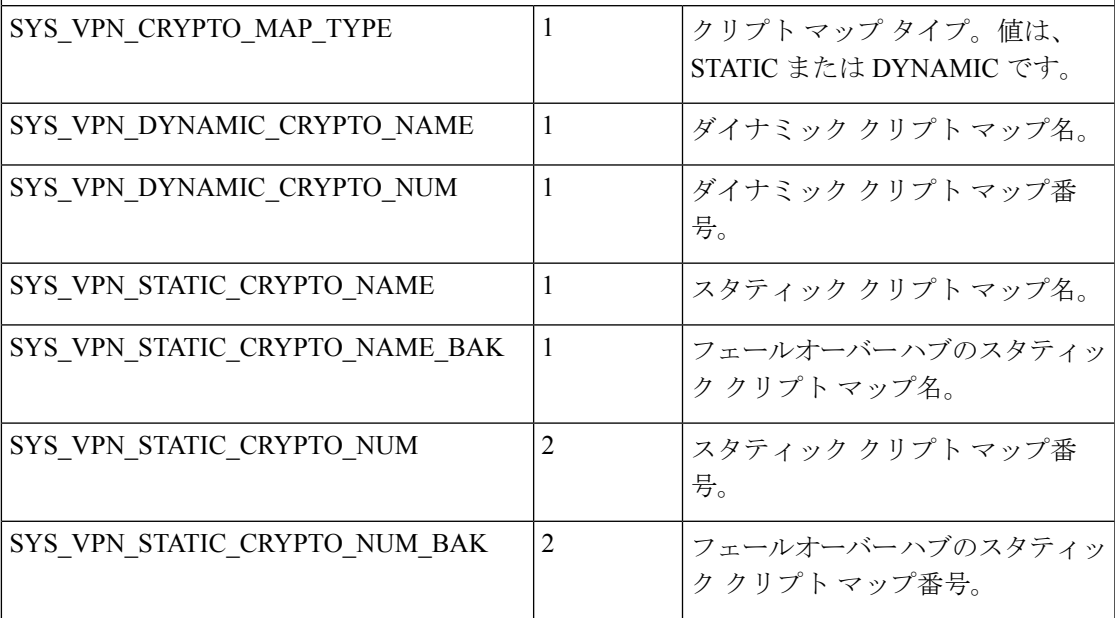

#### 事前共有キー

事前共有キーおよび IKE プロポーザル ポリシーに関連する変数。詳細については、[IKEv1](csm-user-guide-424_chapter26.pdf#nameddest=unique_474) 事 前共有キー [ポリシーの設定を](csm-user-guide-424_chapter26.pdf#nameddest=unique_474)参照してください。

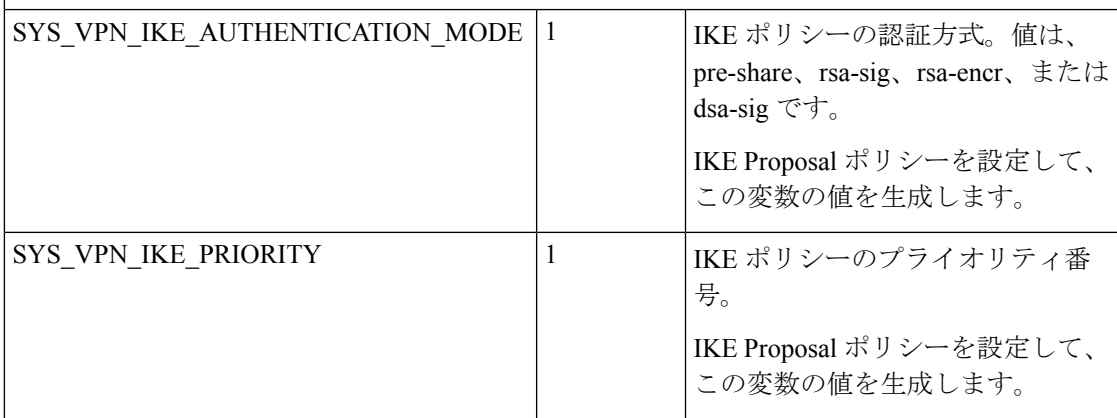

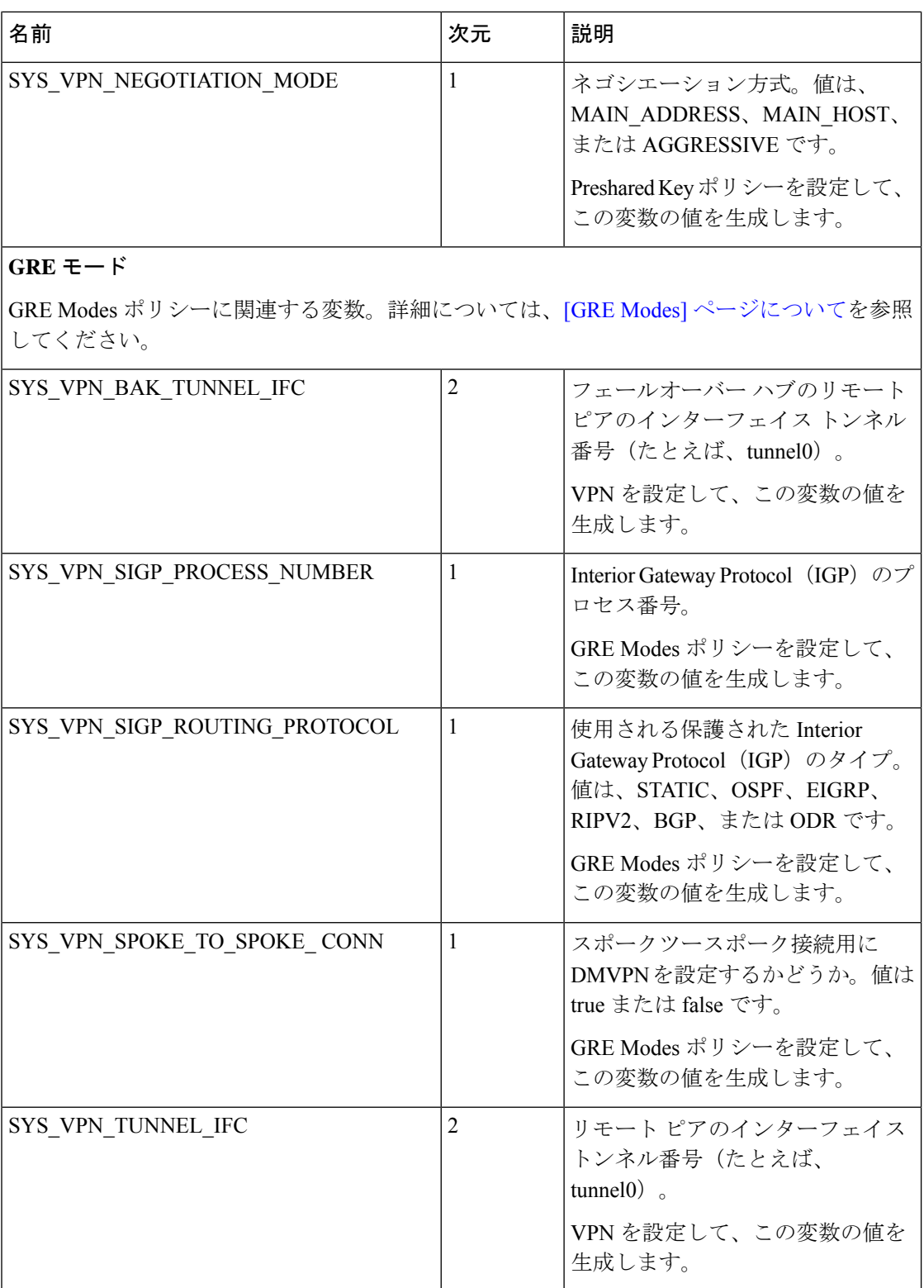

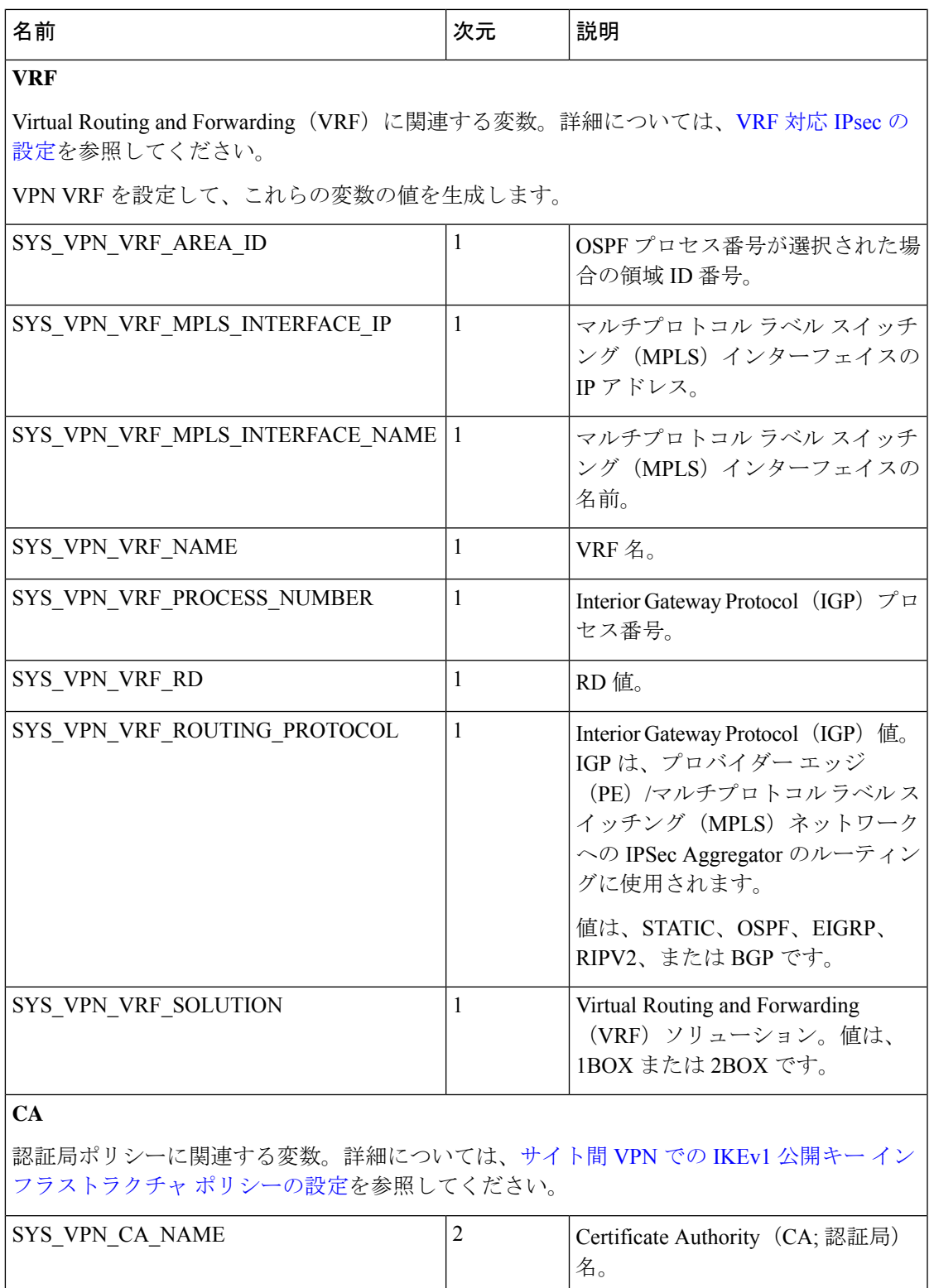

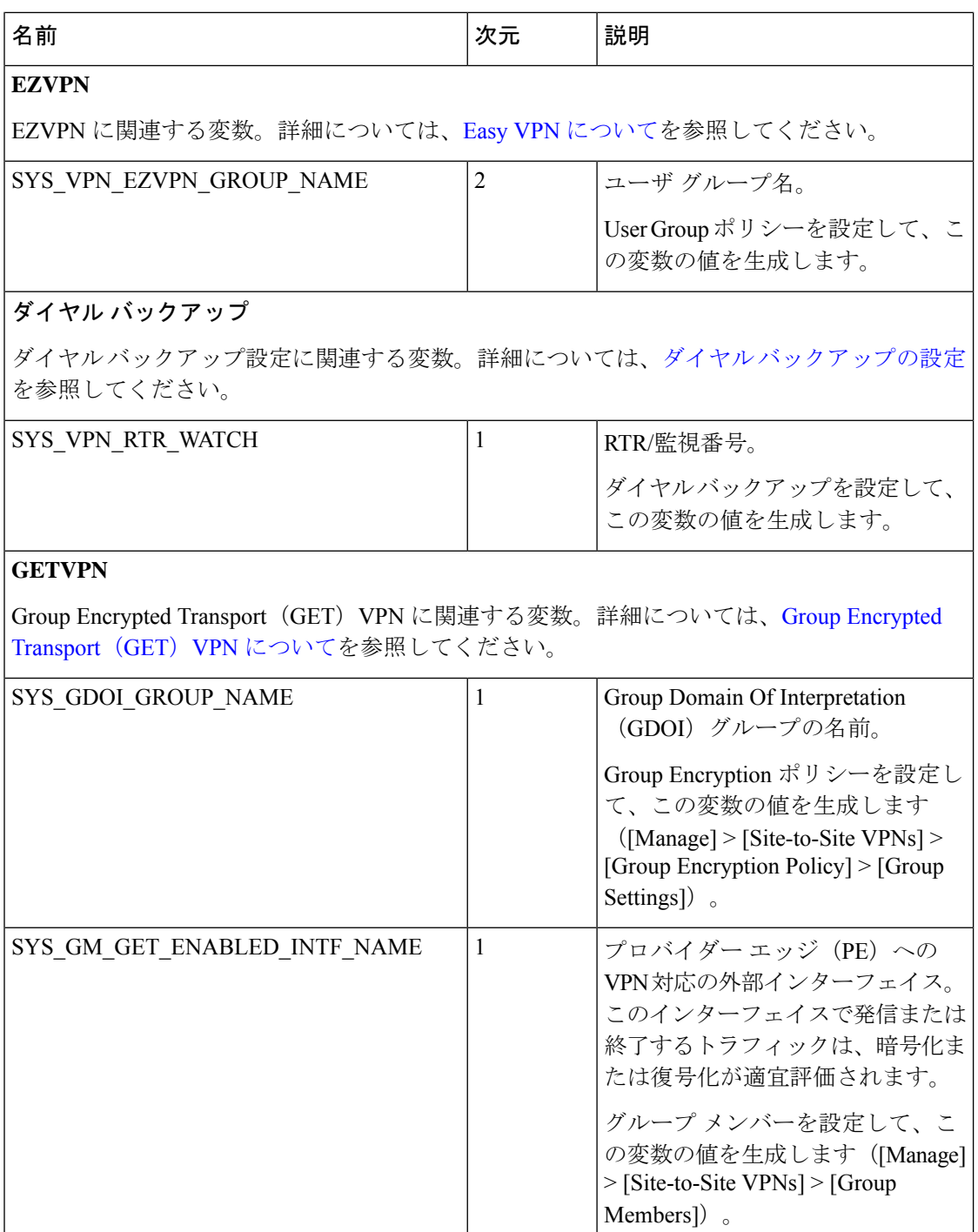

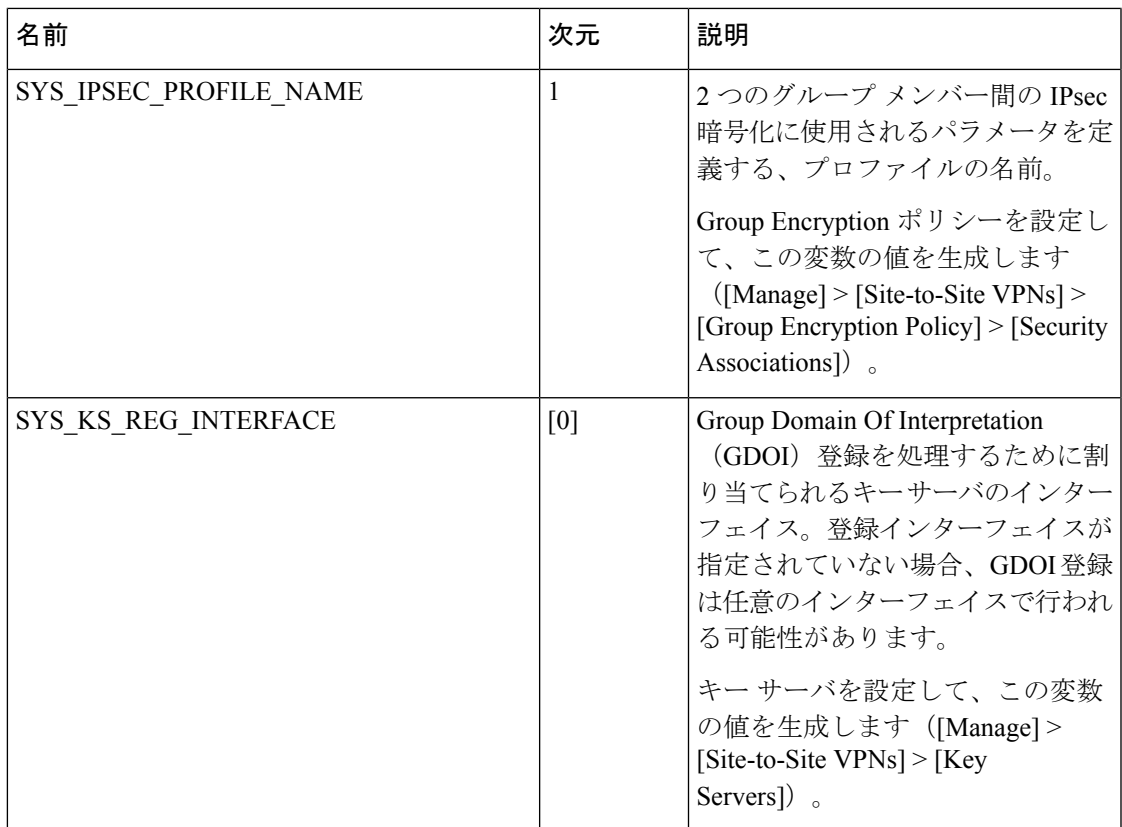

#### 表 **5 :** リモート アクセス システム変数

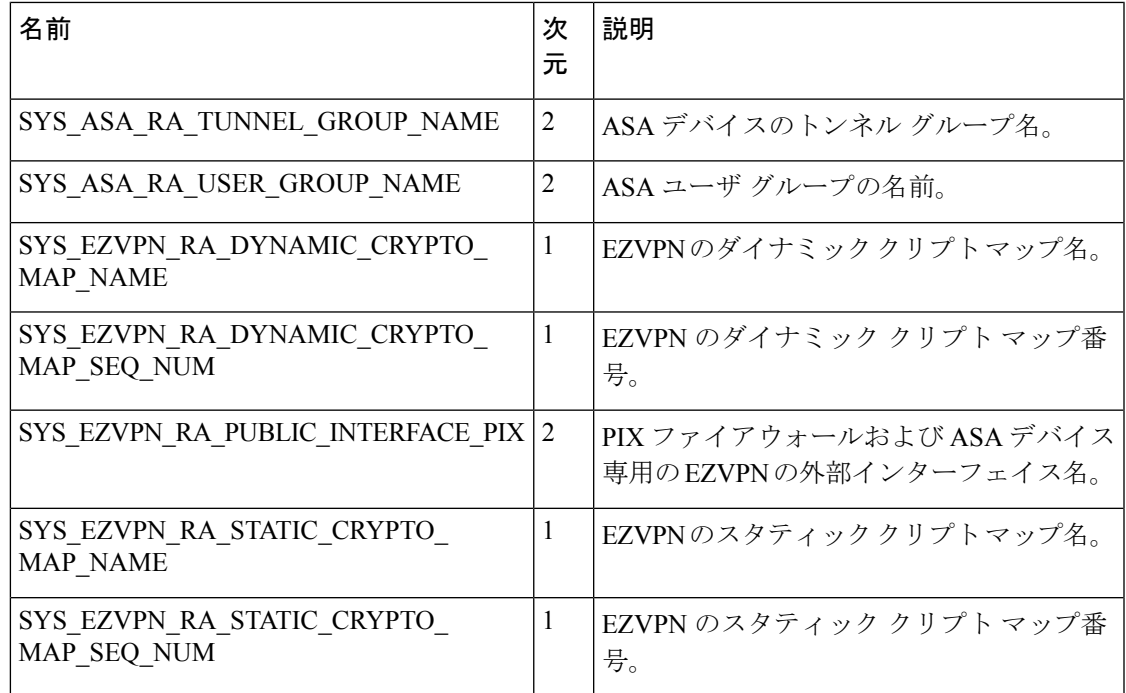

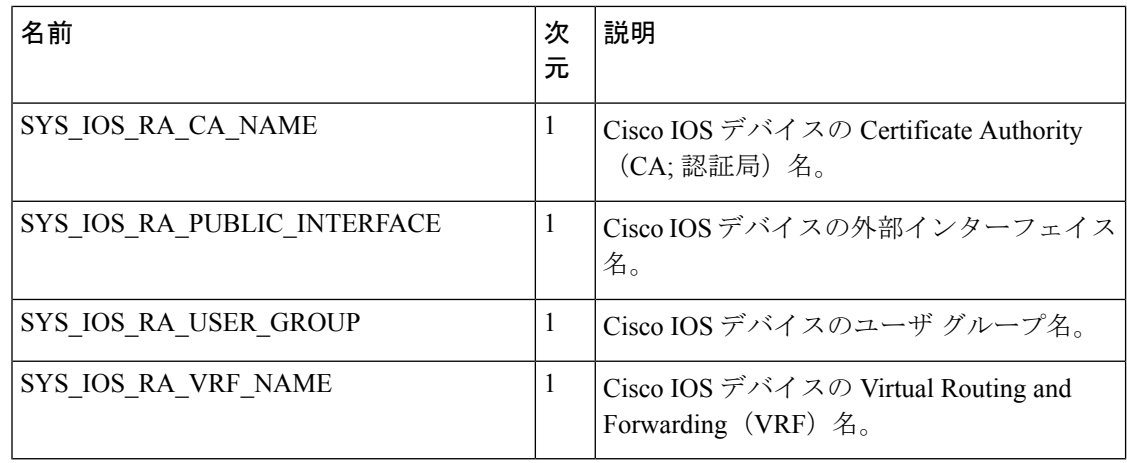

### 定義済みの **FlexConfig** ポリシー オブジェクト

Security Manager には、使用可能な定義済みの FlexConfig ポリシー オブジェクトが用意されて います。これらのポリシーオブジェクトには、コマンドとスクリプトが事前に定義されていま す。

定義済みの FlexConfig ポリシー オブジェクトは読み取り専用オブジェクトです。これらの定 義済みの FlexConfig ポリシー オブジェクトを編集するには、目的のオブジェクトを複製し、 コピーに変更を加えて新しい名前で保存します。このようにすると、元の定義済みのFlexConfig は変更されません。これらの定義済みのポリシーオブジェクトのリストおよび各オブジェクト の詳細については、次の表を参照してください。

- 定義済みの ASA FlexConfig ポリシー オブジェクト: 表 8: 定義済みの Cisco IOS FlexConfig ポリシー オブジェクト (28 ページ)
- 定義済みの Catalyst FlexConfig ポリシー オブジェクト: 表 7: 定義済みの Catalyst 6500/7600 FlexConfig ポリシー オブジェクト (27 ページ)
- 定義済みの Cisco IOS FlexConfig ポリシー オブジェクト:表 8 : 定義済みの Cisco IOS FlexConfig ポリシー オブジェクト (28 ページ)
- 定義済みのPIX FirewallFlexConfigポリシーオブジェクト:表9 :定義済みのPIX 6.3Firewall FlexConfig ポリシー オブジェクト (29 ページ)
- 定義済みのルータ FlexConfig ポリシー オブジェクト:表 10 : 定義済みのルータ FlexConfig ポリシー オブジェクト (29 ページ)

表 **<sup>6</sup> :** 定義済みの **ASA FlexConfig** ポリシー オブジェクト

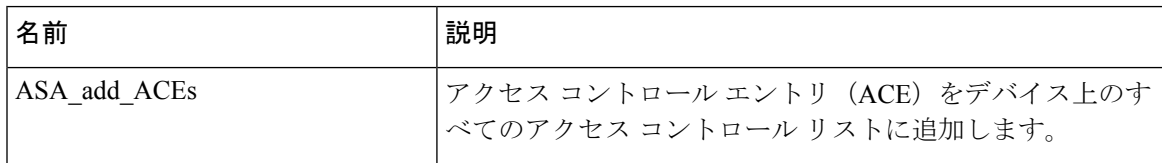

 $\mathbf I$ 

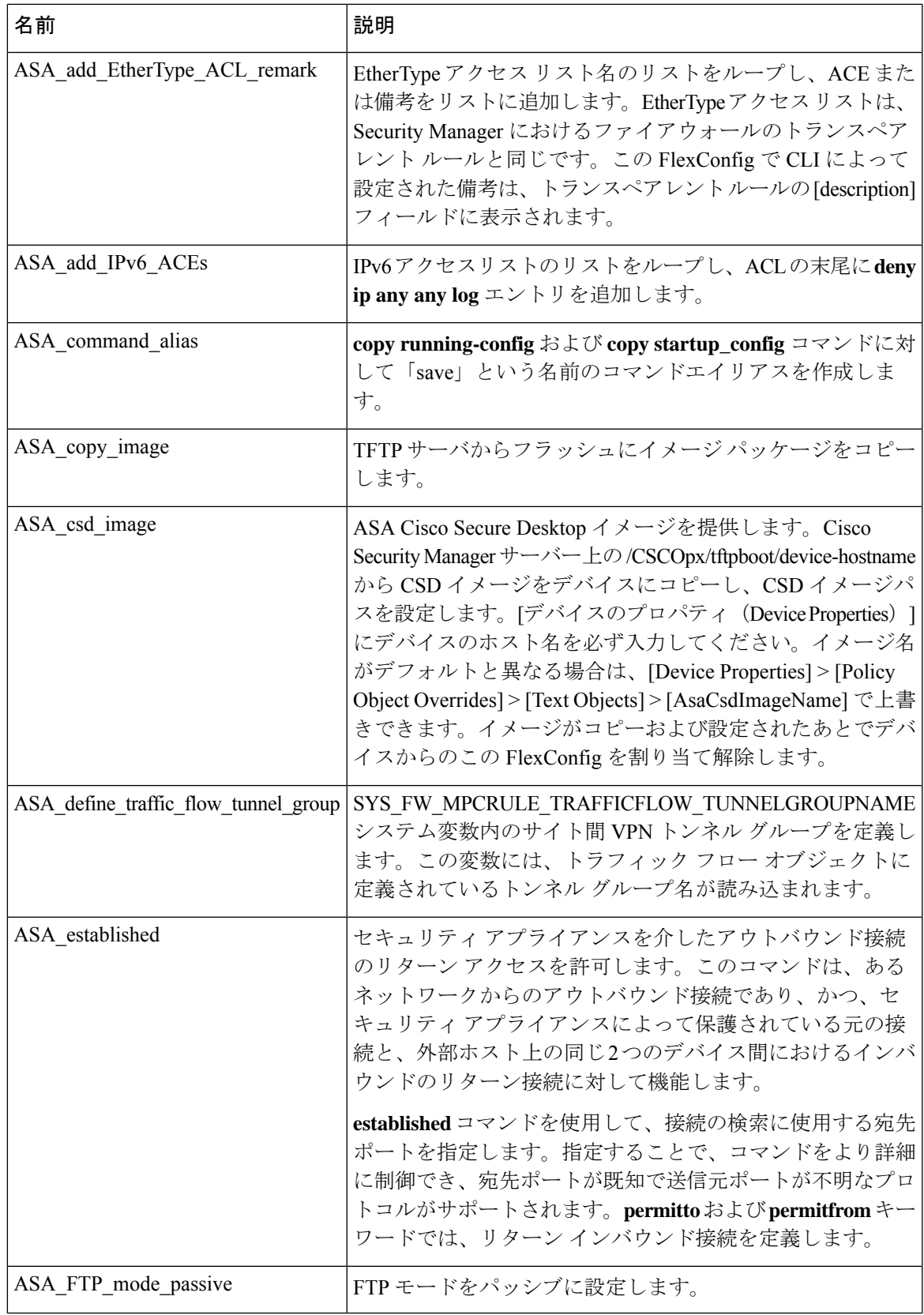

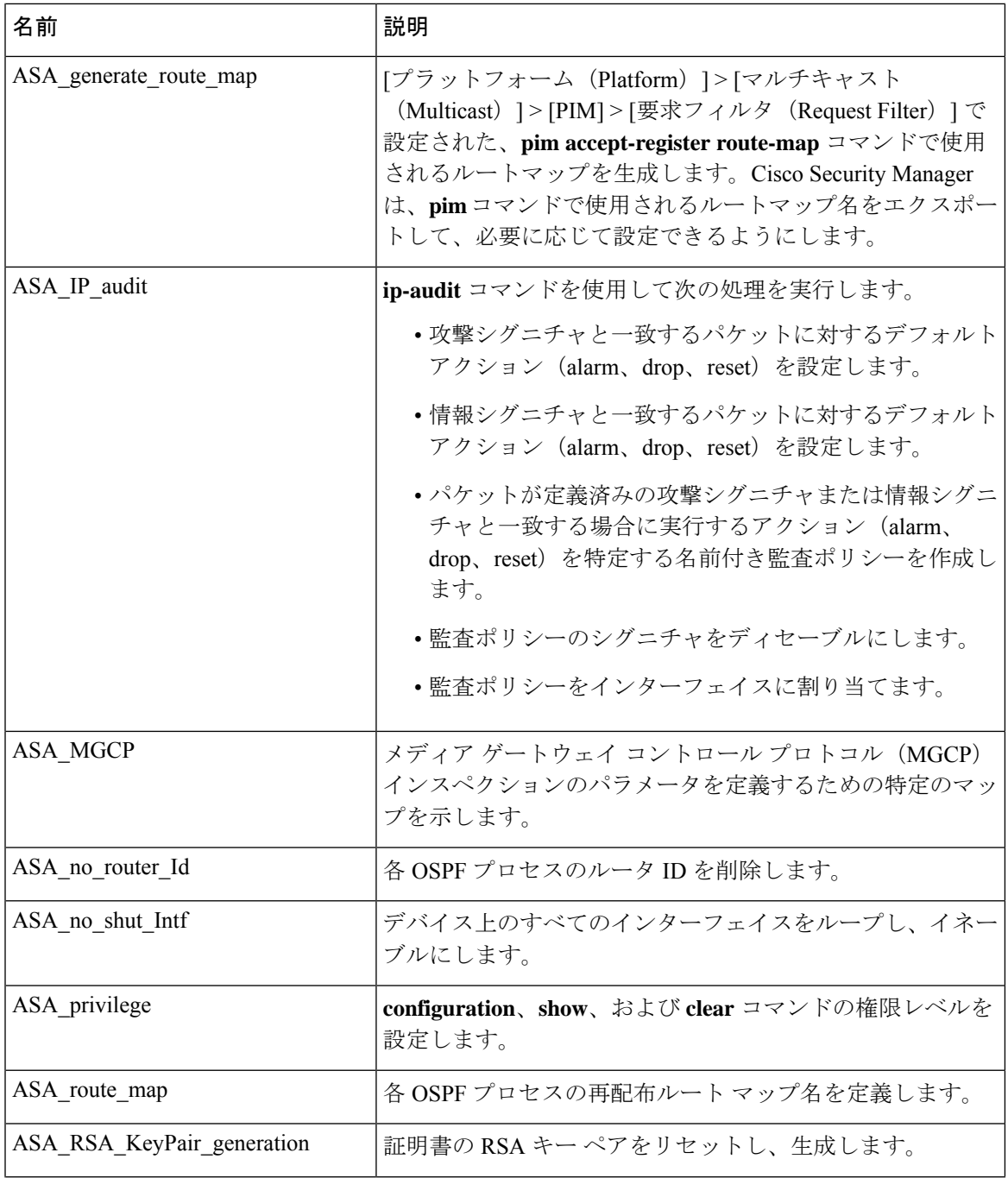

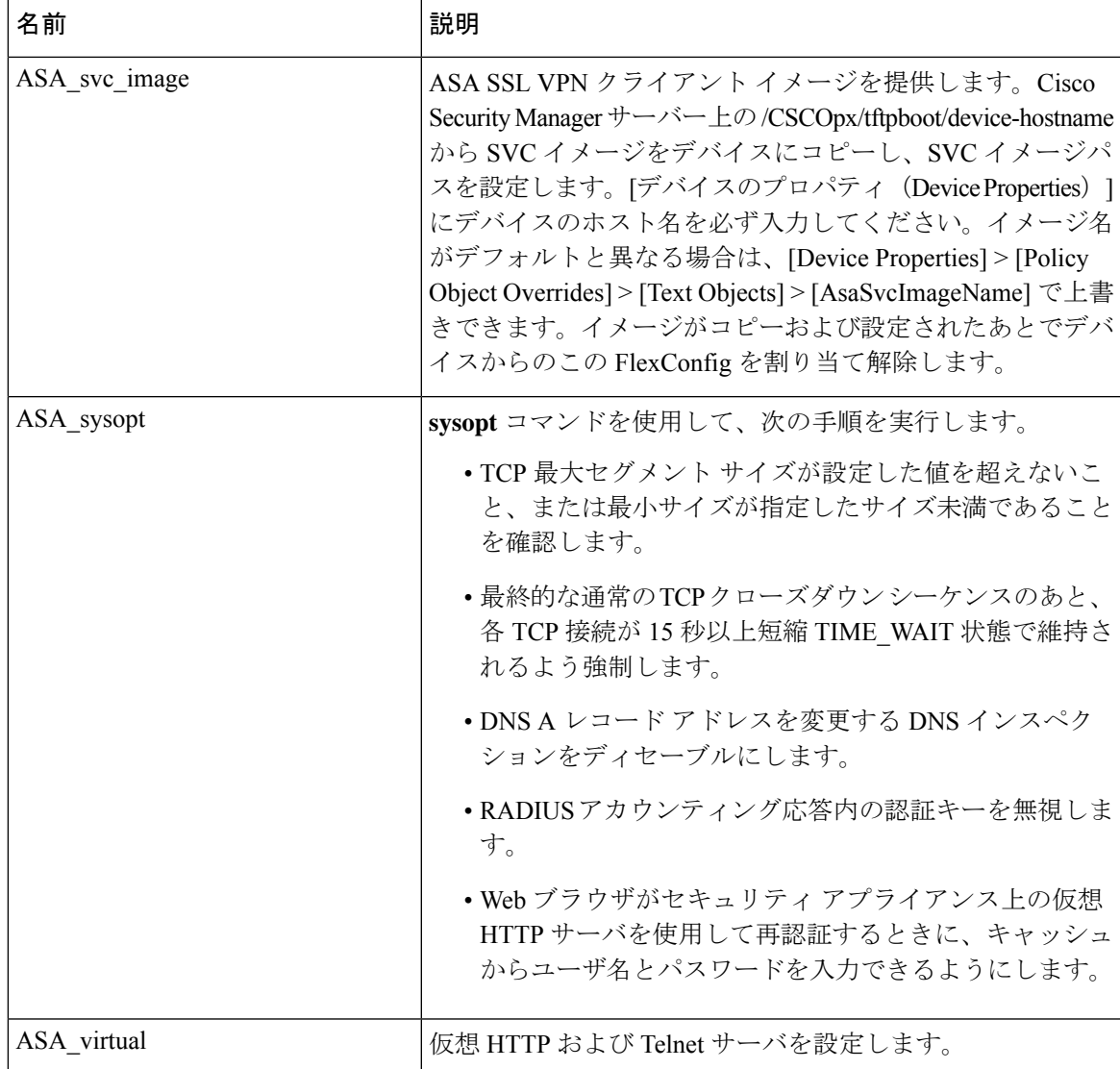

#### 表 **<sup>7</sup> :** 定義済みの **Catalyst 6500/7600 FlexConfig** ポリシー オブジェクト

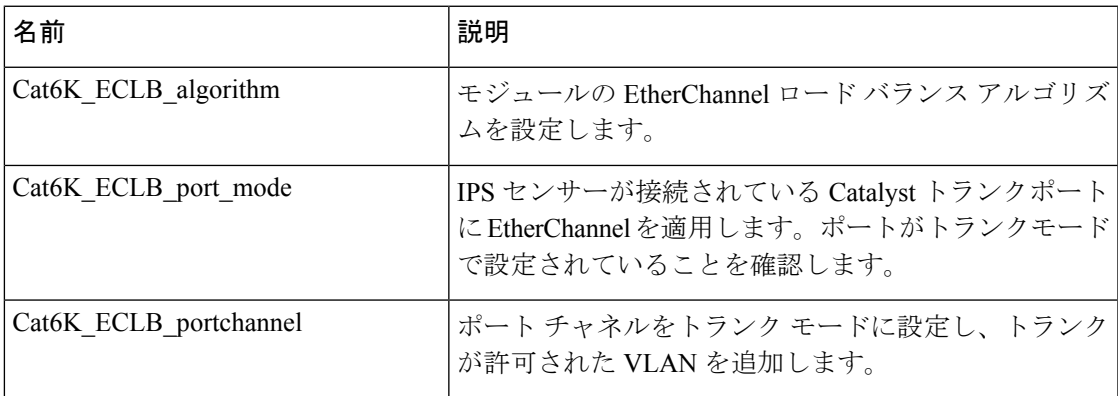

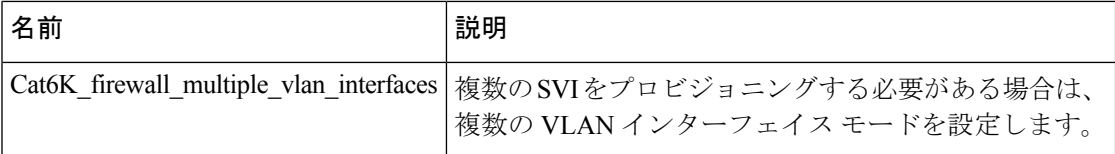

#### 表 **<sup>8</sup> :** 定義済みの **Cisco IOS FlexConfig** ポリシー オブジェクト

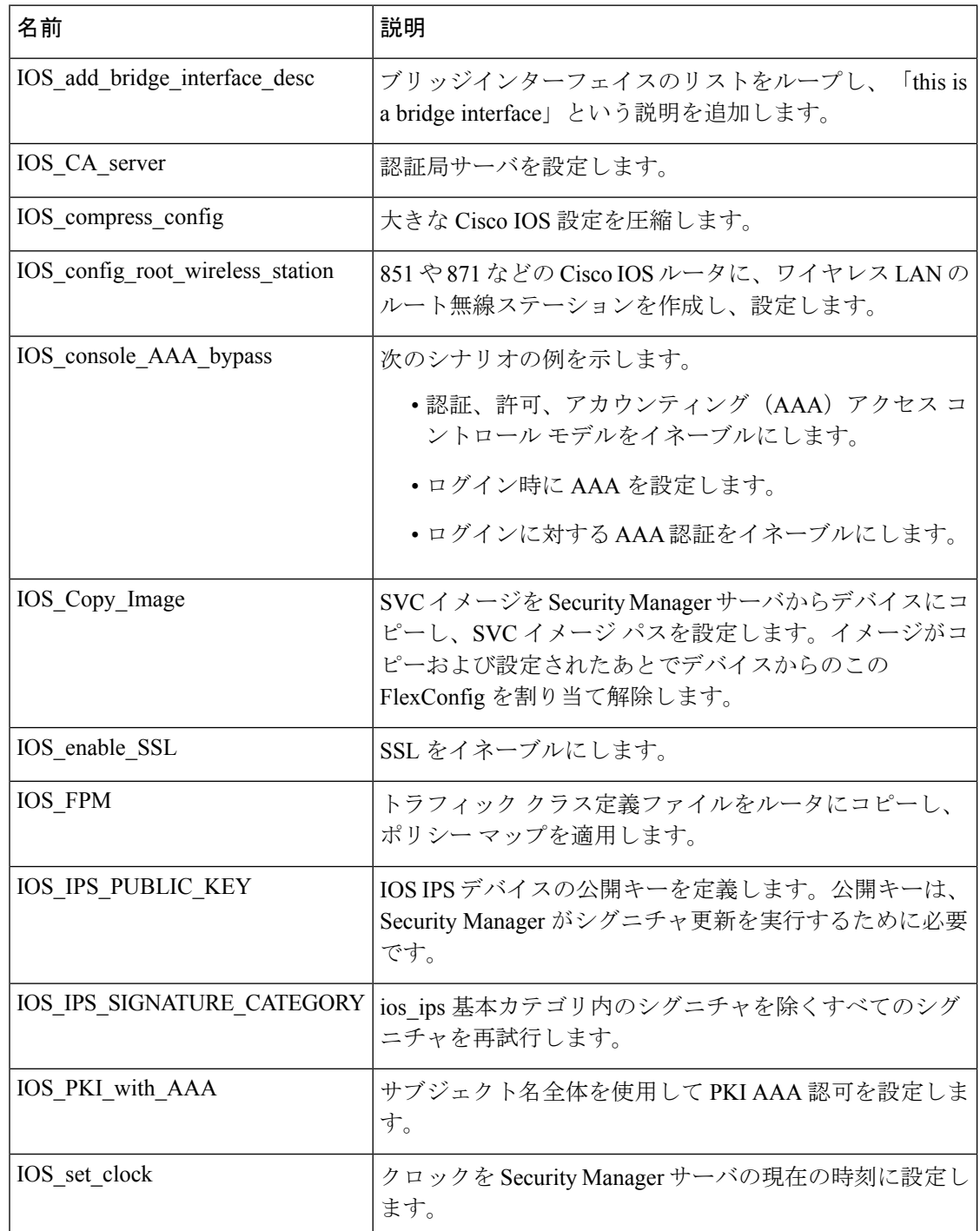

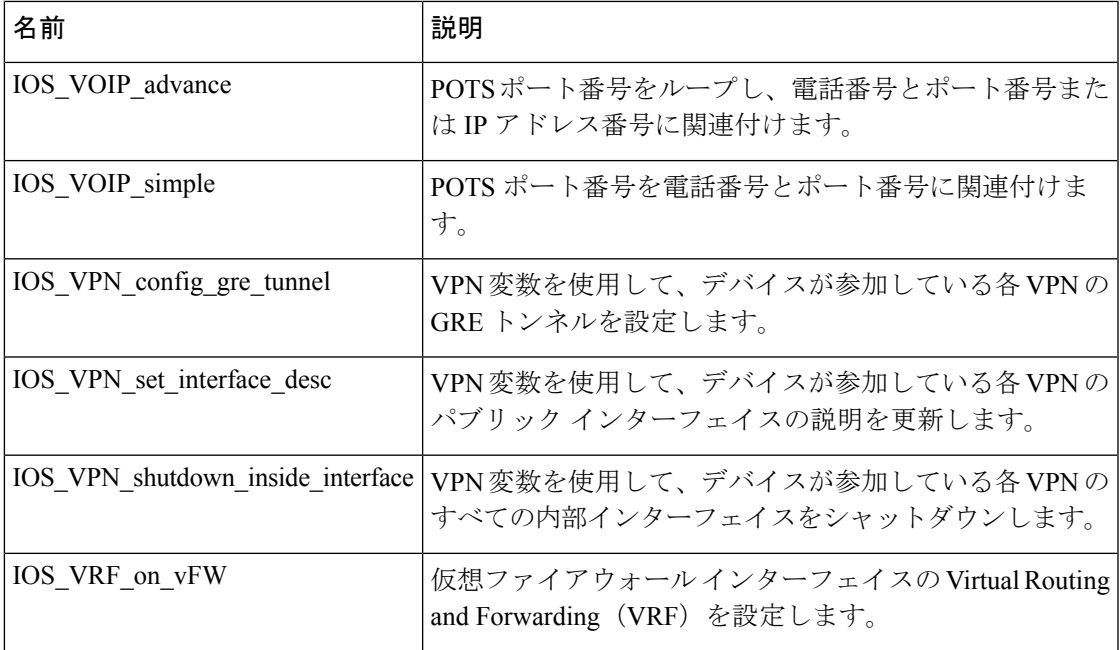

#### 表 **<sup>9</sup> :** 定義済みの **PIX 6.3 Firewall FlexConfig** ポリシー オブジェクト

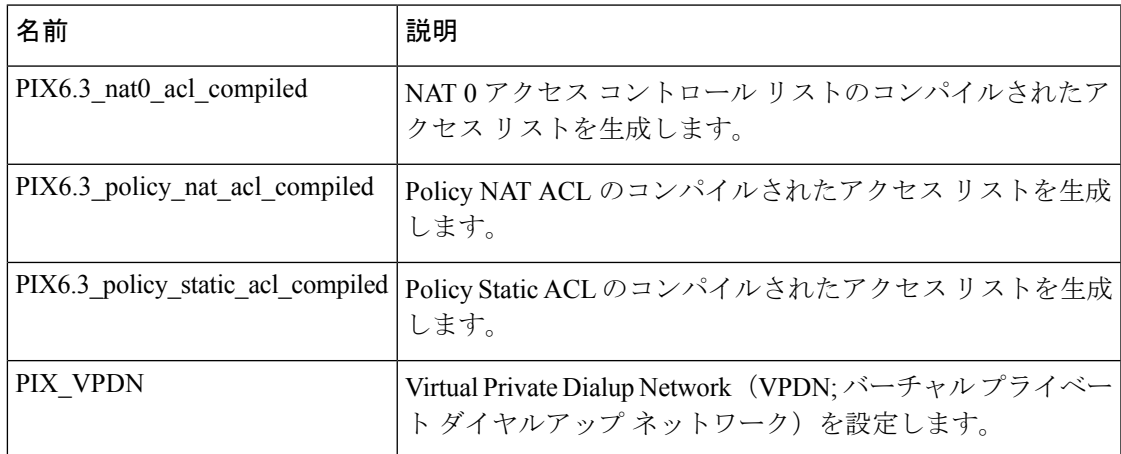

表 **<sup>10</sup> :** 定義済みのルータ **FlexConfig** ポリシー オブジェクト

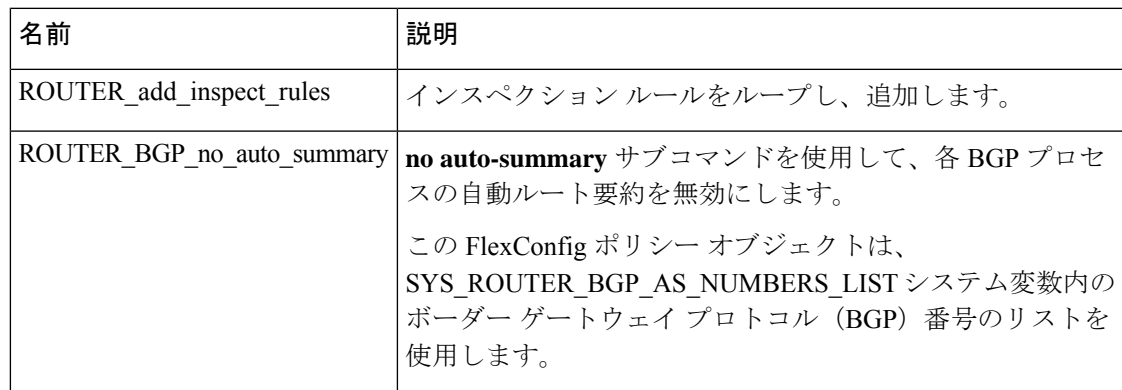

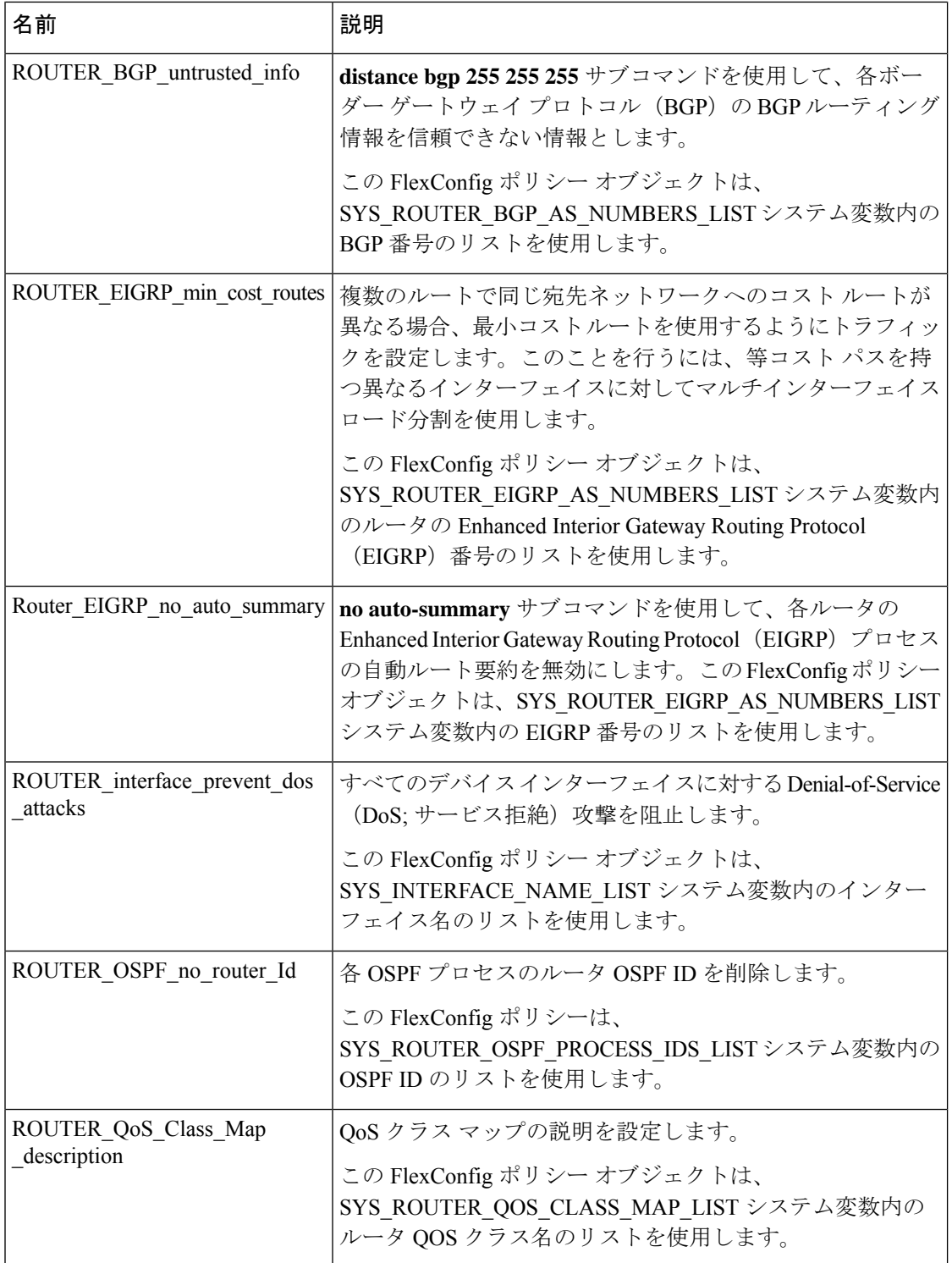

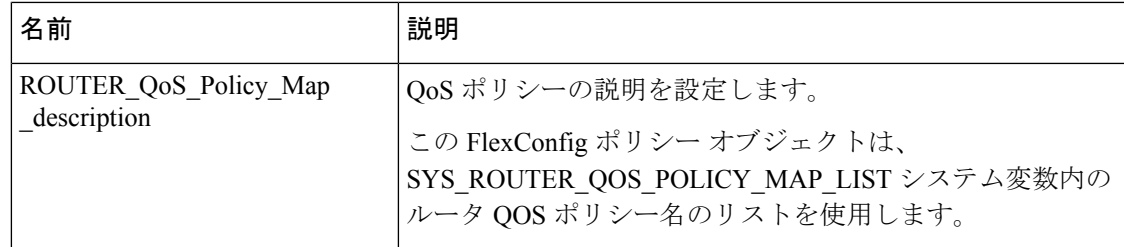

# **FlexConfig** ポリシーとポリシー オブジェクトの設定

FlexConfig ポリシー オブジェクトの作成および管理方法は、他のポリシー オブジェクトを作 成する方法と同じです。ここでは、FlexConfigポリシーとポリシーオブジェクトの作成方法に ついて説明します。FlexConfigポリシーオブジェクトに対して実行できるその他のタスク(削 除など)については、ポリシー [オブジェクトの操作:基本手順を](csm-user-guide-424_chapter6.pdf#nameddest=unique_345)参照してください。

- FlexConfig の作成シナリオ (31 ページ)
- FlexConfig ポリシー オブジェクトの作成 (35 ページ)
- FlexConfig ポリシーの編集 (43 ページ)

### **FlexConfig** の作成シナリオ

このシナリオでは、Security Manager に付属している定義済みの FlexConfig ポリシー オブジェ クトのいずれかを使用して、ASA デバイスのメディア ゲートウェイ コントロール プロトコル (MGCP)を設定する手順を示します。MGCP は、メディア ゲートウェイ(電話回線のオー ディオをデータ パケットに変換するデバイス)を制御するためにコール エージェント アプリ ケーションによって使用されます。Security Manager では MGCP の設定はサポートされません が、FlexConfigポリシーオブジェクトを使用して設定を行うことができます。これは、FlexConfig を使用すると Security Manager ではサポートされない機能をネットワークに合わせてカスタマ イズできることを示しています。

このシナリオでは、次の作業を実行します。

- **1.** 既存のポリシー オブジェクトを複製して、ポリシー オブジェクトを作成します。
- **2.** ポリシー オブジェクトをデバイスに割り当てます。
- **3.** 設定をプレビューして、設定が正しいことを確認します。
- **4.** ポリシー オブジェクトを別のデバイスと共有します。
- **5.** 設定をデバイスに展開します。

定義済みのFlexConfigポリシーオブジェクトのコピーを作成して変更したり、独自のオブジェ クトを作成したりして、このシナリオを他の機能を実装するための例として使用できます。

#### はじめる前に

このシナリオ用に 2 つの ASA デバイスを Security Manager に追加します。

ステップ **1** 次の手順を実行して、FlexConfig ポリシー オブジェクトを複製します。

- a) [管理(Manage)] > [ポリシーオブジェクト(Policy Objects)] を選択して [Policy Object Manager] を開 きます(Policy Object [Manager](csm-user-guide-424_chapter6.pdf#nameddest=unique_50)を参照)。
- b) コンテンツテーブルから [FlexConfigs] を選択します。右ペインのテーブルには、既存の FlexConfig オ ブジェクトが一覧表示されます。
- c) ASA\_MGCP FlexConfig を右クリックし、[オブジェクトの複製(Clone Object)] を選択します。[Add FlexConfig] ダイアログボックスが表示されます( [Add FlexConfig]/[Edit FlexConfig] ダイアログボック ス (36 ページ)を参照)。
- d) 新しい FlexConfig オブジェクトの名前(この例では MyASA\_MGCP)を入力します。
- e) 新しいグループ名とオブジェクトの説明を入力します。
	- **ヒント** グループ名と説明は任意です。作成するオブジェクトの説明とグループを設定することを推 奨します。
- f) [OK] をクリック新しい FlexConfig オブジェクトがリストに表示されます。

ステップ **2** \$callAgentList テキスト オブジェクトを複製し、編集します。

元の ASA\_MGCP FlexConfig オブジェクトは、テキスト オブジェクトである変数 \$callAgentList を使用しま す。このテキストオブジェクトは読み取り専用であり、編集できません。このテキストオブジェクトを複 製すると、複製オブジェクトを編集してネットワーク設定に適用できます。

- a) コンテンツテーブルから [テキストオブジェクト(Text Objects)] を選択します。
- b) **callAgentList** を右クリックし、[オブジェクトの複製(Clone Object)] を選択します。[Add Text Object] ダイアログボックスが表示されます。
- c) テキスト オブジェクトの名前を編集します。この例では、名前を mycallAgentList に変更します。
- d) カラム A の最初の値をダブルクリックし、ネットワークのコール エージェントの IP アドレスを入力 します。この例では、値を 10.10.10.10 に変更します。
- e) カラム B の最初の値をダブルクリックし、ネットワークのコール エージェントのポート番号を入力し ます。この例では、値を 105 に変更します。
- f) 別のコール エージェントの IP アドレスとポート番号の値を変更します。この例では、IP アドレスを 20.20.20.20 に変更し、ポート番号を 106 に変更します。または、ネットワーク内にコール エージェン トが 1 つだけある場合、[Number of Rows] フィールドの数を減らすことによって、テーブルの 2 行目を 削除できます。同様に、コールエージェントが 3 つ以上ある場合は、このフィールドの数を増やすこ とによって、行を追加できます。

このことは、[Number of Columns] フィールドの増減によってカラム数を増減するのと似ています。

g) [OK] をクリック新しいテキスト オブジェクトがテキスト オブジェクトのリストに表示されます。

#### ステップ **3** 次の手順を実行して、新しい変数を使用するように新しい FlexConfig ポリシー オブジェクトを編集しま す。

- a) コンテンツテーブルから [FlexConfigs] を選択します。
- b) MyASA\_MGCP をダブルクリックします。[Edit FlexConfig] ダイアログボックスが表示されます。
- c) \$mycallAgentList を読み取るように \$callAgentList を編集します。

d) [OK] をクリック

「次の変数は定義されていません: mycallAgentList今すぐ定義しますか? (The following variables are undefined: mycallAgentList Define them now?)」という警告が表示されます。

e) 警告の [はい(Yes)] をクリックします。

[FlexConfig Undefined Variables] ダイアログボックスが表示され、[Variable Name] カラムに mycallAgentList が表示されます。

- f) [オブジェクトタイプ(Object Type)] リストから [テキストオブジェクト(Text Objects)] を選択し ます。[Text Objects] ウィンドウが表示されます。
- g) [使用可能なテキストオブジェクト(Available Text Objects)] リストから **mycallAgentList** を選択し、 [OK] をクリックします。
- h) [FlexConfig未定義変数(FlexConfig Undefined Variables)] ウィンドウで [OK] をクリックします。 [Edit FlexConfig] ダイアログボックスの [Variables] リストに mycallAgentList 変数が表示されます。
- i) [FlexConfigの編集(Edit FlexConfig)] ダイアログボックスで、[OK] をクリックします。
- j) [Policy Object Manager] ウィンドウを閉じます。

ステップ **4** 次の手順を実行して、新しい FlexConfig ポリシー オブジェクトをデバイスに割り当てます。

- a) デバイス ビューで、MGCP を設定するデバイスを選択します。
- b) ポリシーセレクタから [FlexConfigs] を選択します。[FlexConfigs Policy] ページが表示されます。
- c) [追加(Add)] ボタンをクリックします。[FlexConfigs Selector] ダイアログボックスが表示されます。
- d) 新しい MyASA\_MGCP FlexConfig ポリシーオブジェクトを選択し、[>>] をクリックしてポリシーオブ ジェクトを [選択されたFlexConfig(Selected FlexConfigs)] 列に追加します。

Ctrl キー(複数のオブジェクトを選択する場合)または Shift キー(複数の連続するオブジェクトを選 択する場合)を押しながら選択すると、一度に複数のポリシー オブジェクトを選択できます。

e) [OK] をクリック

MyASA MGCP ポリシー オブジェクトは設定にアペンドされるように設定されているため、このオブ ジェクトは [Appended FlexConfigs] テーブルに追加されます。設定の先頭に追加する FlexConfig ポリ シー オブジェクトをプリペンドされるポリシー オブジェクトとして設定します。

f) [保存(Save)] をクリックします。

ステップ **5** 次の手順を実行して、コマンドが生成されてデバイスに送信される前にコマンドをプレビューします。

- a) [FlexConfigs Policy] ページで、MyASA\_MGCP ポリシー オブジェクトを選択します。
- b) [プレビュー(Preview)] をクリックします。

この FlexConfig ポリシー オブジェクトで生成されたコマンドおよび選択したデバイスに割り当てられ ている値が表示されます。変更された値を確認します。

例:

```
class-map sj mgcp class
 match access-list mgcp_list
  exit
mgcp-map inbound_mgcp
       call-agent 10.10.10.10 105
```

```
call-agent 20.20.20.20 106
       gateway 10.10.10.115 101
       gateway 10.10.10.116 102
  command-queue 150
  exit
policy-map inbound_policy
 class sj_mgcp_class
    inspect mgcp inbound_mgcp
    exit
exit
service-policy inbound policy interface outside
```
- ステップ **6** MGCPを必要とする他のASAデバイスがある場合は、次の手順を実行して、このポリシーをそれらのデバ イスと共有できます。
	- a) ポリシーセレクタで [FlexConfigs] を右クリックし、[ポリシーの共有(Share Policy)] を選択します。 [Share Policy] ダイアログボックスが表示されます。
	- b) ポリシーの名前を入力し、[OK] をクリックします。この例では、MyShared\_ASA\_MGCP と入力しま す。

FlexConfigs ポリシーの上にあるバナーに、デバイスが共有ポリシーを使用していることと、ポリシー の名前が示されます。

c) FlexConfig バナーで、[Assigned To] フィールドのリンクをクリックします。この例では、リンクには [1個のデバイス (1 Device) ] というラベルが付いています。これは、この共有ポリシーが 1 つのデバ イス(表示しているデバイス)に割り当てられていることを示します。

リンクをクリックすると、[Shared Policy Assignments] ダイアログボックスが表示されます。このダイ アログボックスを使用して、[使用可能なデバイス(Available Devices)] リストでこのポリシーを使用 する他のデバイスを選択し、[>>] をクリックして、ポリシーが割り当てられているデバイスのリスト に追加できます。

- d) [OK] をクリック[Shared Policy Assignments] ダイアログボックスが閉じ、選択した追加デバイスが共有 ポリシーを使用するように設定されます。バナーのリンクが変わり、現在このポリシーを使用してい るデバイスの数が示されます(この例では [2個のデバイス(2 Devices)])。
	- ポリシービューからポリシーを共有することもできます。[ビュー(View)]>[ポリシービュー ヒント (Policy View)] を選択し、ポリシータイプセレクタで [FlexConfigs] を選択して MyShared\_ASA\_MGCPポリシーを選択します。次に、[割り当て (Assignments) |タブをクリッ クし、ポリシーを割り当てるデバイスを選択して [>>] をクリックしてから [保存 (Save) 1を クリックします。
- ステップ **7** 変更を送信し、設定をデバイスに展開します。設定の展開の詳細については、展開および [Configuration](csm-user-guide-424_chapter8.pdf#nameddest=unique_276) [Archive](csm-user-guide-424_chapter8.pdf#nameddest=unique_276) の使用を参照してください。

### **FlexConfig** ポリシー オブジェクトの作成

FlexConfig ポリシー オブジェクトを作成して、Security Manager でサポートされない機能をデ バイスに設定できます。FlexConfig オブジェクトの詳細については、 FlexConfig ポリシーとポ リシー オブジェクトについて (2 ページ)を参照してください。

Ω

このオブジェクト タイプを使用するポリシーまたはオブジェクトを定義するときに FlexConfigポリシーオブジェクトを作成することもできます。詳細については[、ポリシー](csm-user-guide-424_chapter6.pdf#nameddest=unique_294) [のオブジェクトの選択](csm-user-guide-424_chapter6.pdf#nameddest=unique_294)を参照してください。 ヒント

#### はじめる前に

コマンドがデバイスの VPN またはファイアウォール設定とまったく競合していないことを確 認します。

次の点を考慮してください。

- Security Manager は、コマンドを操作または検証しません。コマンドをデバイスに展開す るだけです。
- インターフェイスのコマンド セットが複数ある場合は、最後のコマンド セットだけが展 開されます。したがって、開始コマンドと終了コマンドを使用してインターフェイスを設 定しないことを推奨します。
- ルートマップを含むFlexConfigオブジェクト(たとえば、OSPFまたはマルチキャストルー トマップ)を編集する場合は、ルートマップの前に対応するアクセスコントロールリスト (ACL)を定義する必要があります。これはデバイスの要件です。ルートマップの前に ACL を定義しない場合は、展開エラーが発生します。

#### 関連項目

- FlexConfig の作成シナリオ (31 ページ)
- ポリシー [オブジェクトの操作:基本手順](csm-user-guide-424_chapter6.pdf#nameddest=unique_345)
- ポリシー [オブジェクトの作成](csm-user-guide-424_chapter6.pdf#nameddest=unique_337)
- [ポリシーの管理](csm-user-guide-424_chapter5.pdf#nameddest=unique_78)
- ステップ1 [管理 (Manage) ]>[ポリシーオブジェクト (Policy Objects)] を選択して [Policy Object Manager] ウィンド ウを開きます(Policy Object [Manager](csm-user-guide-424_chapter6.pdf#nameddest=unique_50)を参照)。
- ステップ **2** ポリシー オブジェクト タイプ セレクタから [FlexConfigs] を選択します。
- ステップ **3** 作業領域内で右クリックし、[新規オブジェクト(New Object)] を選択します。

[FlexConfigオブジェクトの追加(Add FlexConfig Object)] ダイアログボックスが表示されます( [Add FlexConfig]/[Edit FlexConfig] ダイアログボックス (36 ページ)を参照)。

- ステップ **4** オブジェクトの名前を入力し、任意で説明を入力します。その他の任意の情報フィールドは次のとおりで す。
	- [Group]:既存のグループ名を選択するか、または新しいグループ名を入力します。この名前は、使用 するオブジェクトの識別に役立ちます。
	- [Negate For]:この FlexConfig オブジェクトが別のオブジェクトを無効にする設計になっている場合 は、このオブジェクトによって取り消すコマンドを含むFlexConfigオブジェクトの名前を入力します。
- ステップ **5** [Type]フィールドで、オブジェクト内のコマンドをSecurity Managerポリシーから生成された設定にプリペ ンド(設定の先頭に配置)するか、またはアペンド(設定の末尾に配置)するかを選択します。
- ステップ **6** オブジェクト本体領域に、目的の設定ファイル出力を生成するためのコマンドと命令を入力します。次の タイプのデータを入力できます。
	- 処理を制御するためのスクリプト作成コマンド。詳細については、 スクリプト言語命令の使用 (4 ページ)を参照してください。
	- FlexConfig ポリシー オブジェクトの展開先のデバイスで実行されているオペレーティング システムで サポートされる CLI コマンド。詳細については、 FlexConfig ポリシー オブジェクトにおける CLI コマ ンドの使用 (3 ページ)を参照してください。
	- 変数。右クリックメニューを使用して変数を挿入できます。これにより、単純な単一値テキスト変数 の作成(「テキストオブジェクトの作成(Create Text Object)])、既存のポリシーオブジェクトからの 変数の選択 (「ポリシーオブジェクトの挿入 (Insert Policy Object) ])、またはシステム変数の選択 (「シ ステム変数の挿入 (Insert System Variable) ]) ができます。詳細については、 FlexConfig オブジェクト の変数について (6ページ)を参照してください。
	- 変数を削除する場合は、オブジェクト本体で変数を選択し、[Cut]ボタンをクリックするか、また ヒント は BackSpace キーか Del キーを押します。[OK] をクリックして変更を保存すると、変数が変数の リストから削除されます。
- ステップ **7** オブジェクト本体の上にある [FlexConfigの検証(Validate FlexConfig)] アイコンボタンをクリックして、 オブジェクトの整合性と展開の可能性を確認します。
- ステップ **8** [OK] をクリックしてオブジェクトを保存します。

### **[Add FlexConfig]/[Edit FlexConfig]** ダイアログボックス

[Add FlexConfig]/[Edit FlexConfig] ダイアログボックスを使用して、FlexConfig ポリシー オブ ジェクトを作成または編集します。FlexConfigオブジェクトは、Security Managerポリシーから 生成された設定の前後にコンフィギュレーションコマンドを追加できる小さなプログラムであ り、製品の機能を拡張してデバイスを設定できます。これらのポリシー オブジェクトは、 FlexConfig デバイスまたは共有ポリシーで使用します。

FlexConfig ポリシー オブジェクトを作成する前に、 FlexConfig ポリシーとポリシー オブジェ クトについて (2 ページ)の各項をお読みください。

#### ナビゲーション パス

[管理 (Manage) ] > [ポリシーオブジェクト (Policy Objects) ] を選択し、オブジェクトタイプ セレクタから [FlexConfigs] を選択します。作業領域内を右クリックして [新規オブジェクト (New Object) ] を選択するか、行を右クリックして [オブジェクトの編集 (Edit Object) ] を選 択します。

#### 関連項目

- FlexConfig ポリシー オブジェクトの作成 (35 ページ)
- FlexConfig ポリシーの編集 (43 ページ)

#### フィールド リファレンス

#### 表 **<sup>11</sup> : FlexConfig Editor** ダイアログボックス

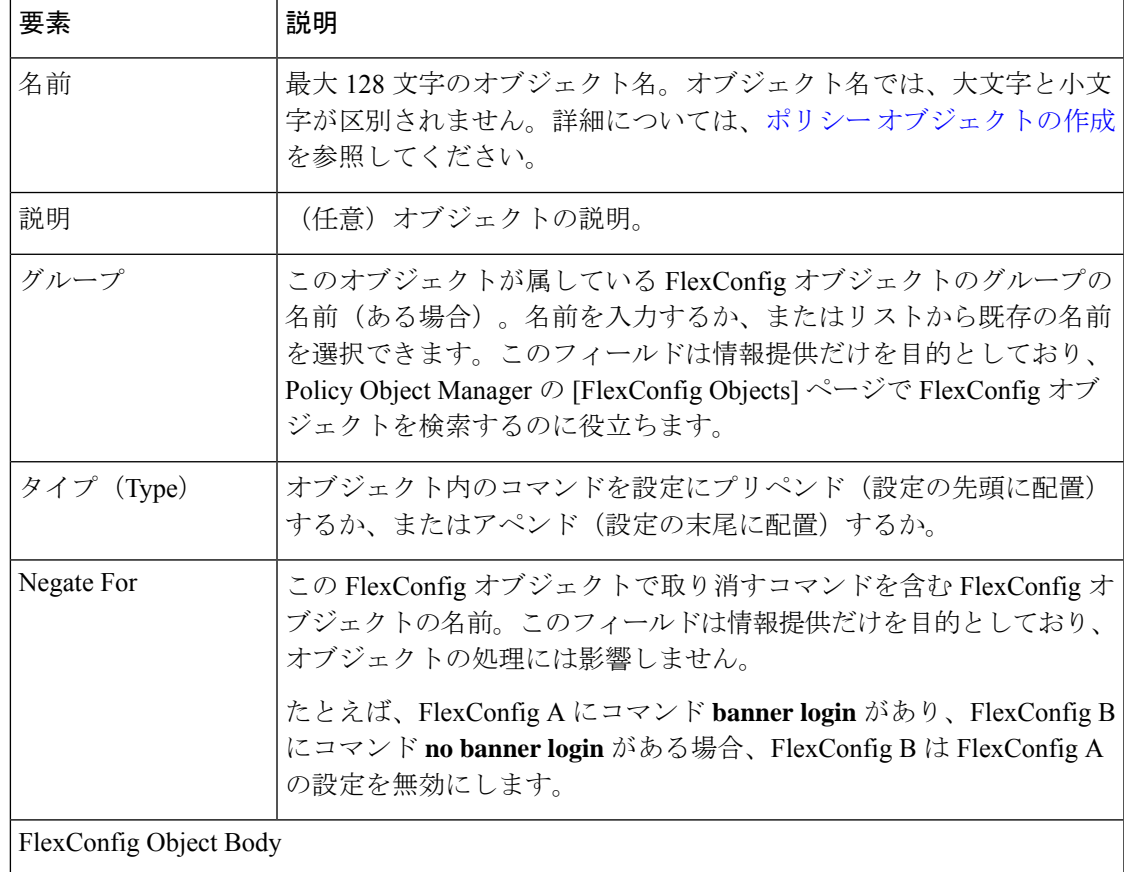

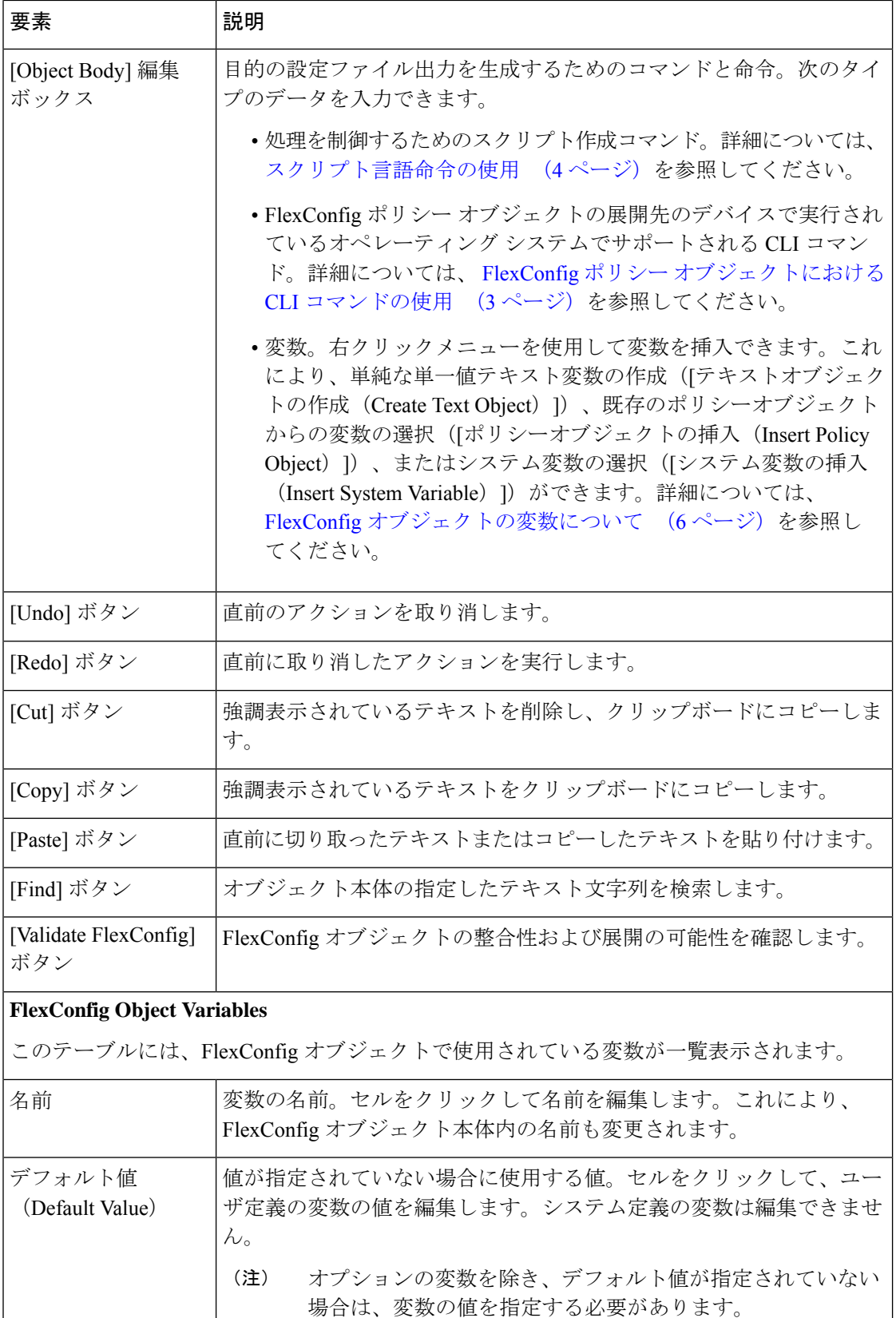

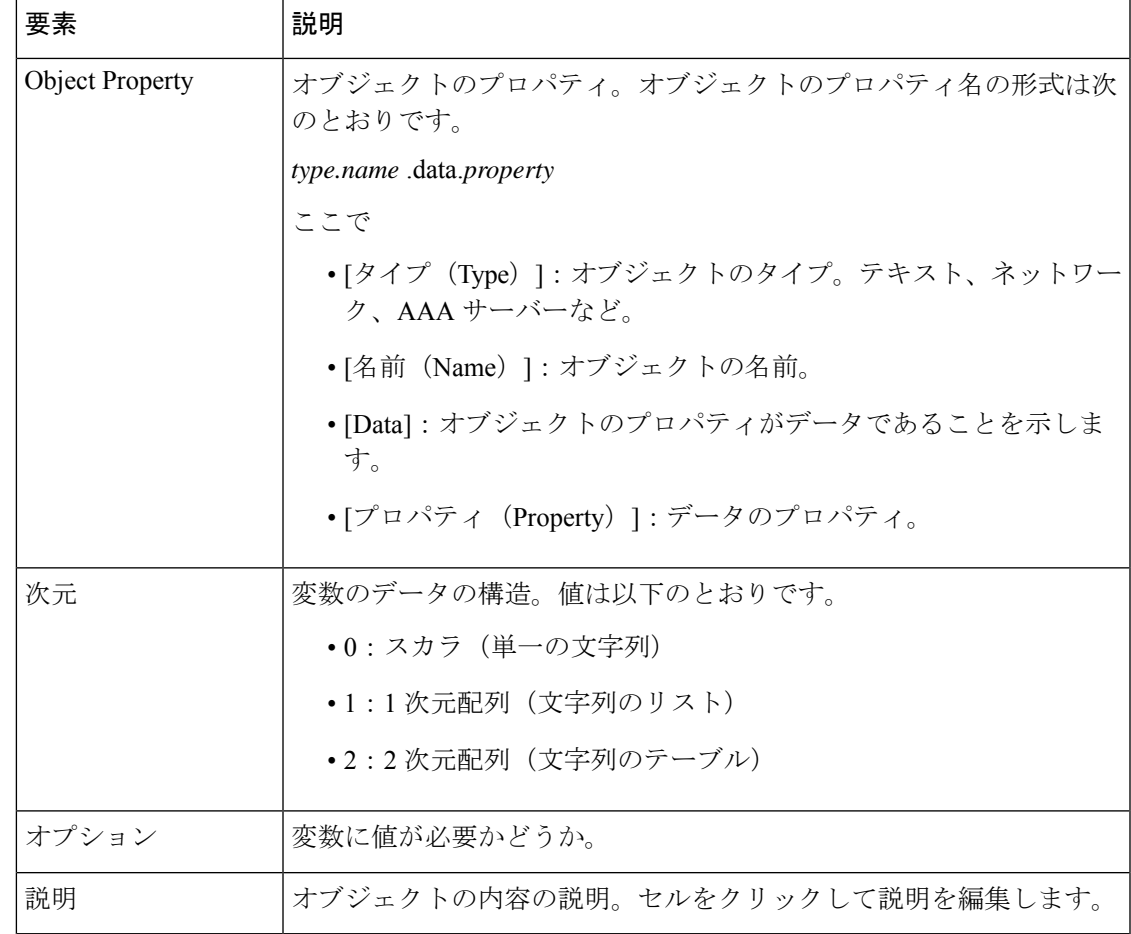

### **[Create Text Object]** ダイアログボックス

[Create Text Object]ダイアログボックスをショートカットとして使用して、FlexConfigポリシー オブジェクトで使用する次元0のテキストオブジェクト(単一値の変数)を作成します。変数 の名前およびその変数に割り当てる値を入力します。[OK] をクリックすると、変数がカーソ ル位置のFlexConfigオブジェクトに追加され、オブジェクトの変数のリストに追加されます。

#### ナビゲーション パス

[Add FlexConfig]/[Edit FlexConfig] ダイアログボックス (36ページ)で、オブジェクト本体の フィールドを右クリックし、[テキストオブジェクトの作成(Create Text Object)] を選択しま す。

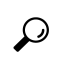

複数値のテキストオブジェクトを作成する場合は、右クリックして[ポリシーオブジェク トの挿入(Insert Policy Object)] > [テキストオブジェクト(Text Objects)] を選択し、使 用可能なオブジェクトのリストの下にある[追加(Add)]ボタンをクリックします。詳細 については、[Add Text Object]/[Edit Text Object] ダイアログボックス (40 ページ)を参 照してください。 ヒント

### **[Add Text Object]/[Edit Text Object]** ダイアログボックス

[Add Text Object]/[Edit Text Object] ダイアログボックスを使用して、テキスト オブジェクトを 作成、編集、複製、および表示します。テキスト オブジェクトを受け入れる別のポリシー オ ブジェクトで、テキスト オブジェクトを参照または操作する必要がある場合は、テキスト オ ブジェクトを作成します。

テキスト オブジェクトは、ポリシー オブジェクト変数のタイプの 1 つです。これらの変数は 名前と値のペアであり、値には単一の文字列、文字列のリスト、または文字列のテーブルを指 定できます。FlexConfig ポリシーによる参照または操作の対象となる任意のタイプのテキスト データを入力できます。FlexConfig の詳細については、 FlexConfig ポリシーとポリシー オブ ジェクトについて (2 ページ)を参照してください。

まず次元を選択して変数を作成します。たとえば、簡単な単一値の変数の場合は0次元、変数 のリストの場合は1次元、変数のテーブルの場合は2次元を選択します。次元(および該当す る場合は、行数とカラム数)を選択して目的のグリッドを作成したあと、まずセルをクリック して各セルにデータを入力します。

#### ナビゲーション パス

[管理(Manage)] > [ポリシーオブジェクト(Policy Objects)] を選択し、次にオブジェクトタ イプセレクタから [テキストオブジェクト(Text Objects)] を選択します。作業領域内を右ク リックして [新規オブジェクト(New Object)] を選択するか、行を右クリックして [オブジェ クトの編集 (Edit Object) | を選択します。

#### フィールド リファレンス

#### 表 **<sup>12</sup> : [Text Object]** ダイアログボックス

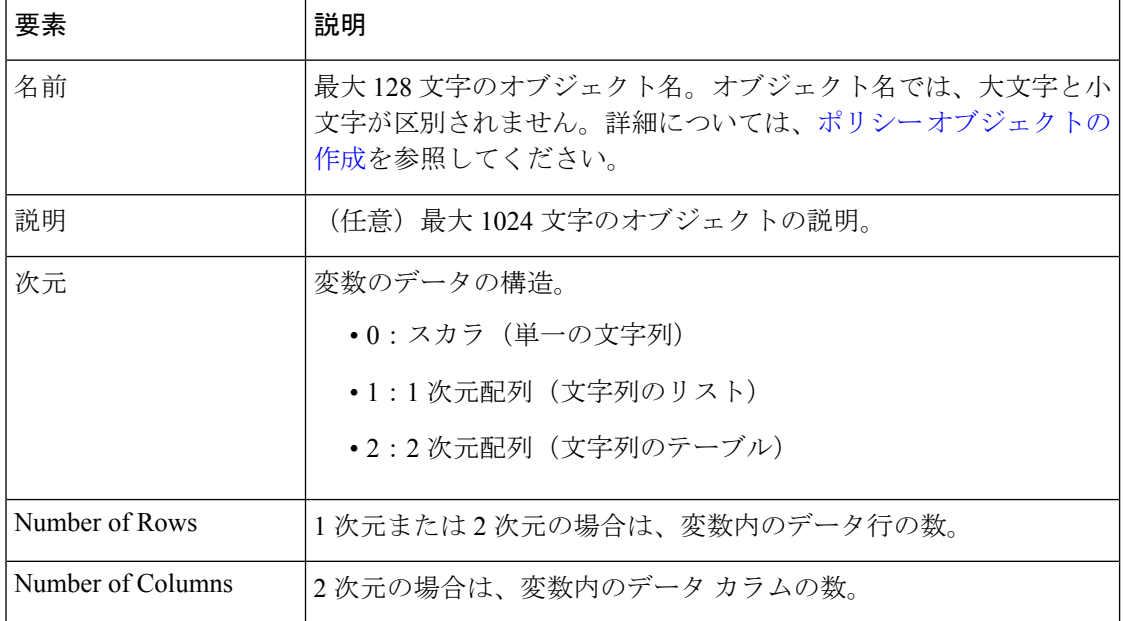

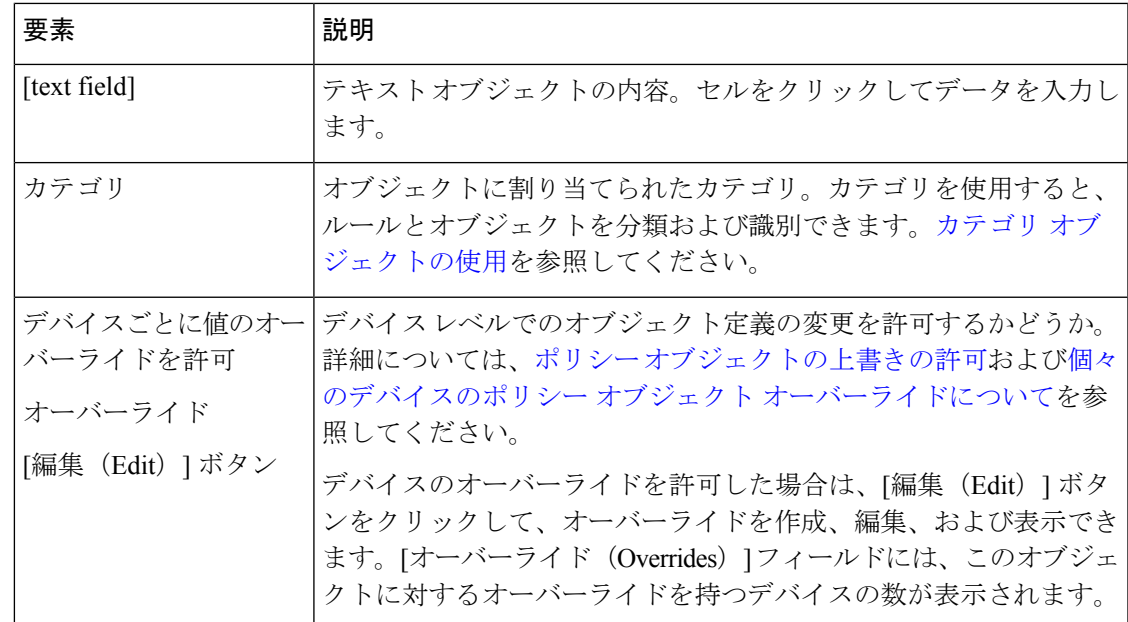

### **[FlexConfig Undefined Variables]** ダイアログボックス

[FlexConfig Undefined Variables] ダイアログボックスを使用して、FlexConfig オブジェクトで使 用される、まだ定義されていない変数を定義します。ポリシー オブジェクト タイプのリスト から選択するか、または使用する新しいポリシー オブジェクトを追加できます。

テーブル内の各行は、単一の未定義の変数を表します。

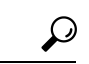

処理の制御のためにスクリプト言語で使用されるローカル変数を定義する必要はありま せん。変数の詳細については、 FlexConfig オブジェクトの変数について (6 ページ) を参照してください。 ヒント

#### ナビゲーション パス

[Add FlexConfig]/[Edit FlexConfig] ダイアログボックス (36ページ)で変数名を入力してその 変数の値を定義していない場合は、[OK] をクリックすると、Security Manager に警告が表示さ れ、変数を定義するかどうか尋ねられます。[はい (Yes) ] をクリックすると、このダイアロ グボックスが開きます。

#### フィールド リファレンス

表 **<sup>13</sup> : [FlexConfig Undefined Variables]** ダイアログボックス

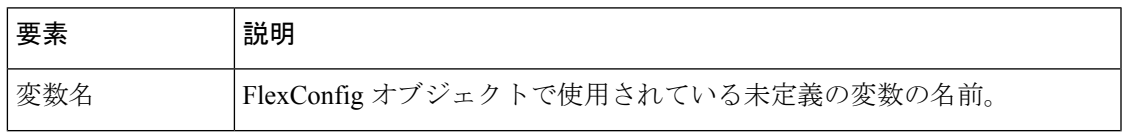

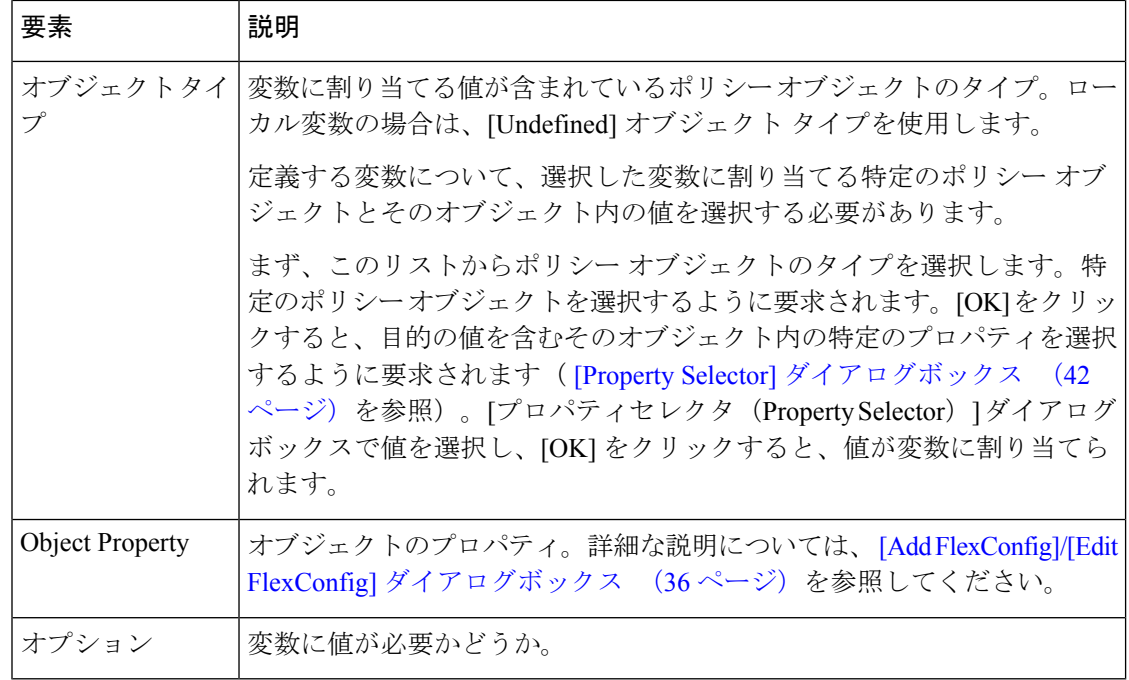

### **[Property Selector]** ダイアログボックス

[PropertySelector] ダイアログボックスを使用して、FlexConfig ポリシー オブジェクト内の変数 に割り当てる、選択したポリシーオブジェクト内の特定のプロパティを選択します。ダイアロ グボックスのタイトルは、選択したポリシーオブジェクトのタイプを示します(たとえば、 [AAA Server Groups Property Selector])。

変数の詳細については、 FlexConfig オブジェクトの変数について (6 ページ)を参照してく ださい。

#### ナビゲーション パス

- [Add FlexConfig]/[Edit FlexConfig] ダイアログボックス (36ページ)で右クリックし、[ポ リシーオブジェクトの挿入(Insert Policy Object)] メニューから特定のポリシー オブジェ クト グループ タイプを選択し、要求されたら特定のポリシーオブジェクトを選択して [OK] をクリックします。
- [FlexConfig Undefined Variables] ダイアログボックス (41 ページ)で [オブジェクトタイ プ(Object Type)] フィールドからポリシーオブジェクトタイプを選択し、要求されたら 特定のポリシーオブジェクトを選択して [OK] をクリックします。

フィールド リファレンス

#### 表 **<sup>14</sup> : [Property Selector]** ダイアログボックス

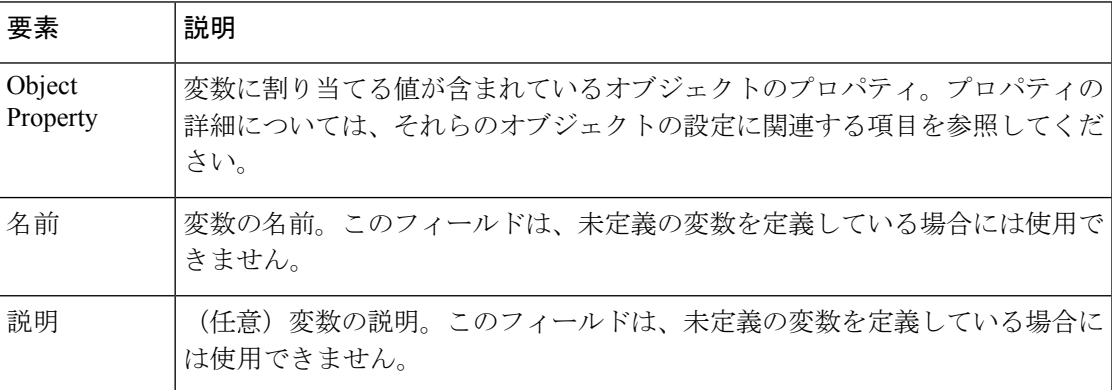

### **FlexConfig** ポリシーの編集

デバイスビューまたはポリシービュー(共有ポリシーの場合)でポリシーセレクタから [FlexConfigs]を選択して、FlexConfigポリシーをデバイスに割り当てることができます。Security Manager によって生成された設定を展開する場合と同様に、これらのポリシーを含む設定を展 開できます。FlexConfigポリシーオブジェクトを設定して共有FlexConfigポリシーを作成する 手順のシナリオについては、 FlexConfig の作成シナリオ (31 ページ)を参照してください。

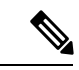

(注)

[ツール(Tools)] > [Security Manager管理(Security Manager Administration)] > [展開 (Deployment)] ページの [新規または変更済みFlexConfigのみを展開する(Deploy only new or modified FlexConfigs)] 設定を有効にした場合、変更のあるアクティビティを開い ているときに、FlexConfig を展開しようとすると、CiscoSecurity Manager は、(他のアク ティビティの変更ではなく)開いているアクティビティのみに固有の FlexConfig の変更 を考慮します。一方、すべてのアクティビティが送信済みで、開いているアクティビティ がない場合、Security Manager は、変更とともに送信された、最後に送信されたアクティ ビティに固有の FlexConfig の変更を考慮します。そのため、展開中にアクティビティを 反映させるために FlexConfig の変更が必要な場合は、変更が単一のアクティビティで実 行され、送信され、展開されていることを確認してください。

FlexConfig ポリシーを編集するときに、次のアクションを実行できます。

- **FlexConfig**オブジェクトの追加:FlexConfigオブジェクトをポリシーに追加するには、[追 加(Add)] アイコンボタンをクリックし、目的のオブジェクトを選択します。オブジェ クト セレクタ ダイアログボックスから新しいオブジェクトを作成することもできます。 オブジェクトは、その定義方法に応じて、プリペンド リストまたはアペンド リストに追 加されます。
- **FlexConfig**オブジェクトの削除:ポリシーにオブジェクトを含める必要がなくなった場合 は、そのオブジェクトを選択し、[削除(Remove)]アイコンボタンをクリックします。こ

のアクションによって、オブジェクトはポリシーから削除されますが、Security Manager からは削除されません。オブジェクトの削除の詳細については[、オブジェクトの削除を](csm-user-guide-424_chapter6.pdf#nameddest=unique_342)参 照してください。

•**オブジェクトの順序の変更**:オブジェクトは、指定した順序で処理されます。オブジェク トが別のオブジェクトの処理に依存している場合は、オブジェクトの順序を正しく指定す ることが重要です。順序を変更するオブジェクトを選択し、オブジェクトが目的の位置に 配置されるまで上矢印ボタンまたは下矢印ボタンをクリックします。

ルートマップを含む FlexConfig オブジェクト(たとえば、OSPF またはマルチキャスト ルート マップ)の順序を変更する場合は、ルートマップの前に対応するアクセス コントロール リス ト(ACL)が定義されていることを確認します。これはデバイスの要件です。ルートマップの 前に ACL を定義しない場合は、展開エラーが発生します。

- · ポリシーオブジェクトで使用されている変数に割り当てられた値の変更: オブジェクトの デバイスレベルのオーバーライドを作成して、特定のデバイスについて変数に別の値を設 定する場合は、オブジェクトを選択し、[値(Values)] をクリックします。[Values Assignment] ダイアログボックスで、[Values] セルをクリックして値を変更します。詳細に ついては、 [Values Assignment] ダイアログボックス (46 ページ)を参照してください。
- ポリシーオブジェクトに対して生成される **CLI** のプレビュー:デバイスビューで、オブ ジェクトを選択し、[プレビュー(Preview)]をクリックして、ポリシーオブジェクトに対 して生成されるCLIを表示できます。このことは、生成されるCLIコマンドがデバイスに 実装する予定のコマンドであることを確認する場合に、特に役立ちます。

展開中、Security Manager サーバで FlexConfig ポリシー オブジェクトがコンパイルされる ときに、正しいシステム変数値と設定がコマンドの生成に使用されます。ただし、プレ ビュー機能では展開時の通常の方法ではこれらの値にアクセスできないため、一部のCLI コマンドが表示されない場合があります。さらに、プレビュー機能によってクライアン トに CLI コマンドが生成されるため、FlexConfig ポリシー オブジェクトで使用される一 部のマクロがサーバ設定ではなくクライアント設定に反映されます。 (注)

#### 関連項目

- FlexConfig オブジェクトの変数について (6 ページ)
- FlexConfig ポリシー オブジェクトの作成 (35 ページ)
- [ポリシーの管理](csm-user-guide-424_chapter5.pdf#nameddest=unique_78)
- [展開の管理](csm-user-guide-424_chapter8.pdf#nameddest=unique_77)

# **[FlexConfig Policy]** ページ

[FlexConfig Policy] ページを使用して、FlexConfig ポリシーを作成します。FlexConfig ポリシー には、FlexConfig ポリシー オブジェクトの順序リストが含まれます。これらのオブジェクト は、Security Managerの機能を拡張してデバイスを設定できるサブルーチンです。FlexConfigポ リシー オブジェクトの詳細については、FlexConfig ポリシーとポリシー オブジェクトについ て (2 ページ)を参照してください。

#### ナビゲーション パス

- (デバイスビュー) ポリシーセレクタから [FlexConfigs] を選択します。
- (ポリシービュー) ポリシータイプセレクタから [FlexConfigs] を選択し、既存のポリシー を選択するか、または[ポリシーの作成 (CreateaPolicy) ]ボタンをクリックして新しいポ リシーを作成します。

#### 関連項目

• FlexConfig ポリシー オブジェクトの作成 (35 ページ)

#### フィールド リファレンス

表 **<sup>15</sup> : [FlexConfigs Policy]** ページ

| 要素                          | 説明                                                                                                    |
|-----------------------------|----------------------------------------------------------------------------------------------------|
| Prepended FlexConfigs       | 設定の先頭に追加される FlexConfig ポリシー オブジェクト。オブジェ<br>クトは示されている順序で処理されます。                                                                             |
| Appended FlexConfigs        | 設定の末尾に追加される FlexConfig ポリシー オブジェクト。オブジェ<br>クトは示されている順序で処理されます。                                                                             |
| [Values] ボタン                | このボタンをクリックすると、[Values Assignment] ダイアログボック<br>ス (46ページ)を使用して、選択した FlexConfig ポリシー オブジェ<br>クトで使用されている変数に割り当てられた値を表示、変更、または<br>検証できます。       |
| [Preview] ボタン<br>(デバイスビューだ) | このボタンをクリックすると、選択した FlexConfig ポリシー オブジェ<br>クトに対して生成される CLI コマンドを表示できます。                                                                    |
| $l^{+}$                     | ポリシービューでは、まず [値(Values)] をクリックし、[値の割り当<br>て (Values Assignment) $3 \times 7$ ログボックスでデバイスを選択して「プ<br>レビュー (Preview) 1をクリックすると、CLIをプレビューできます。 |

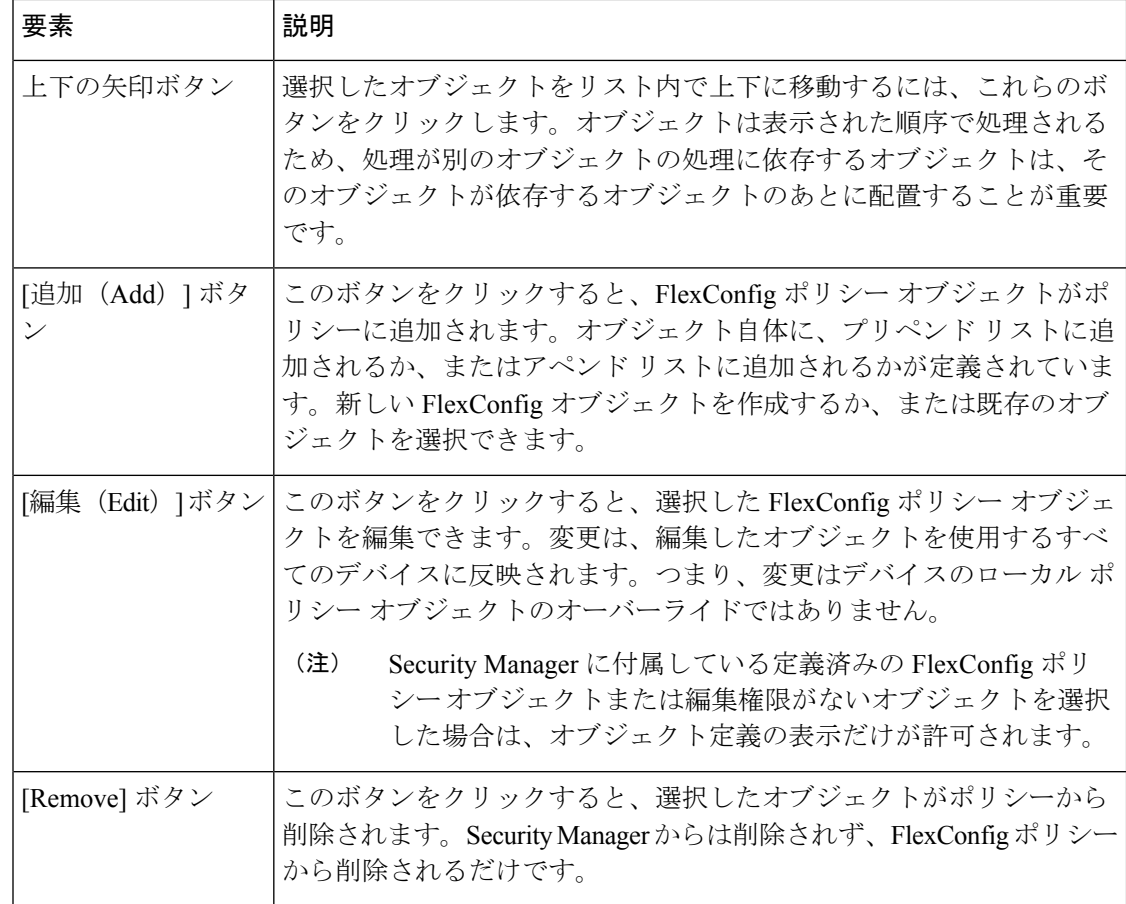

# **[Values Assignment]** ダイアログボックス

[Values Assignment] ダイアログボックスを使用して、FlexConfig ポリシー オブジェクトで使用 されている変数を表示したり、オブジェクトを検証したり、オブジェクトから生成されるCLI をプレビューしたりします。詳細については、 FlexConfig オブジェクトの変数について (6 ページ) [FlexConfig Policy] ページ (45 ページ) を参照してください。

#### ナビゲーション パス

[Add FlexConfig]/[Edit FlexConfig] ダイアログボックス (36ページ)でオブジェクトを選択 し、[値(Values)] をクリックします。

I

#### フィールド リファレンス

#### 表 **<sup>16</sup> : [Values Assignment]** ダイアログボックス

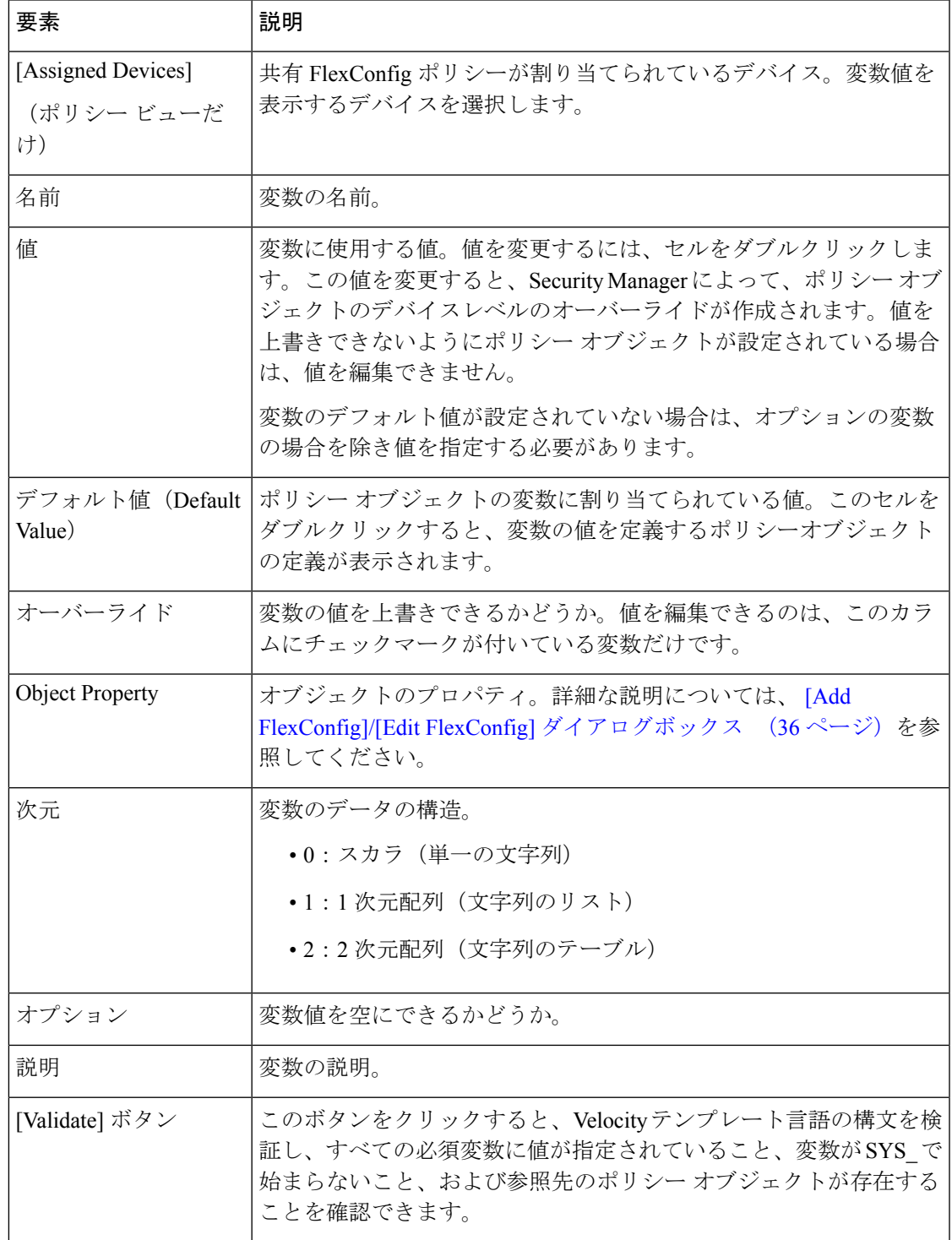

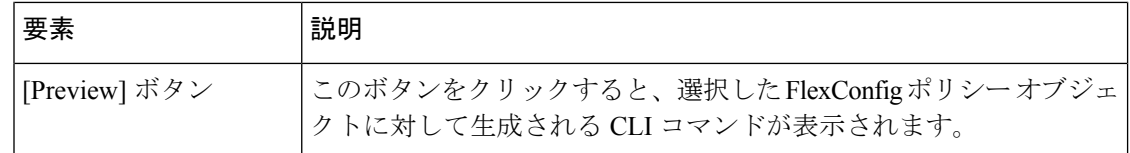

### **[FlexConfig Preview]** ダイアログボックス

[FlexConfig Preview] ダイアログボックスを使用して、FlexConfig ポリシーに定義されている選 択オブジェクトの変数に基づいて生成される CLI コマンドを表示します。

#### ナビゲーション パス

FlexConfig ポリシーのプレビュー ダイアログボックスを開くには、次のいずれかを実行しま す。

• [Values Assignment] ダイアログボックス (46 ページ) で、[プレビュー (Preview)] をク リックします。ポリシービューでは、最初にデバイスを選択する必要があります(デバイ スビュー)。デバイスを選択し、[FlexConfig] をクリックします ([FlexConfig Policy] ペー ジ (45 ページ)を参照)。FlexConfig ポリシー内のオブジェクトを選択し、[プレビュー (Preview)] をクリックします。

# **FlexConfig** のトラブルシューティング

問題:Cisco Security Manager クライアントを使用して FlexConfig を追加すると、次のエラー メッセージが表示される場合があります。

Syntax Error: Failed to setup Velocity Engine to validate syntax.

この問題は、Microsoft Windows の管理者権限が原因です。Microsoft Windows Vista および Microsoft Windows 7 で FlexConfig 機能を使用する場合、Security Manager は管理者権限を要求 します。

解決策:この問題を解決するには、次のいずれかの方法で、管理者権限を使用して Security Manager クライアントを起動します。

- 管理者権限でSecurity Managerクライアントを起動するには、[Configuration Manager]ショー トカットを右クリックし、[管理者として実行 (Run as administrator) ] を選択します。
- Security Manager クライアントの管理者権限を永続的に有効にするには、[Configuration Manager] ショートカットを右クリックし、[プロパティ(Properties)] を選択します。[互 換性(Compatibility)]タブで、[管理者としてこのプログラムを実行する(Run this program as an administrator) | を選択し、[OK] を選択します。

問題:FlexConfig を使用して ASA ファイアウォールに **reload in x noconfirm** と **reload cancel** の 2 つのコマンドを 1 つのジョブで展開すると、次のエラーメッセージが表示されます。

An error response from the device prevented successful completion of this

operation. The device provided the following description: reload cancel No reload is scheduled

残念ながら、両方のコマンドがあまりにも速くプッシュされ、デバイスでリロードスケジュー ルがアクティブ化される前に **reload cancel** が送信されるため、展開は常に失敗します。

解決策:この問題を回避するには、手動で作成した2つの別個の展開でコマンドを送信する必 要があります。

問題:FlexConfig がデバイスに割り当てられて展開されている場合、FlexConfig がデバイスか ら削除された後でも、完全な設定プレビューに FlexConfig が表示されることがあります。

解決策:回避する必要はありません。展開中はデルタ設定のみがデバイスにプッシュされるた め、FlexConfig は展開に含まれません。

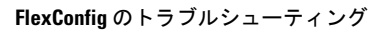

翻訳について

このドキュメントは、米国シスコ発行ドキュメントの参考和訳です。リンク情報につきましては 、日本語版掲載時点で、英語版にアップデートがあり、リンク先のページが移動/変更されている 場合がありますことをご了承ください。あくまでも参考和訳となりますので、正式な内容につい ては米国サイトのドキュメントを参照ください。